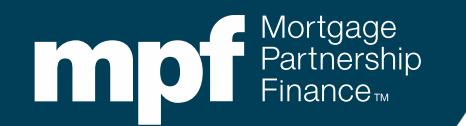

#### **MPF Xtra® Product eMAQCS®plus SMDU Integration**

**March 29, 2023**

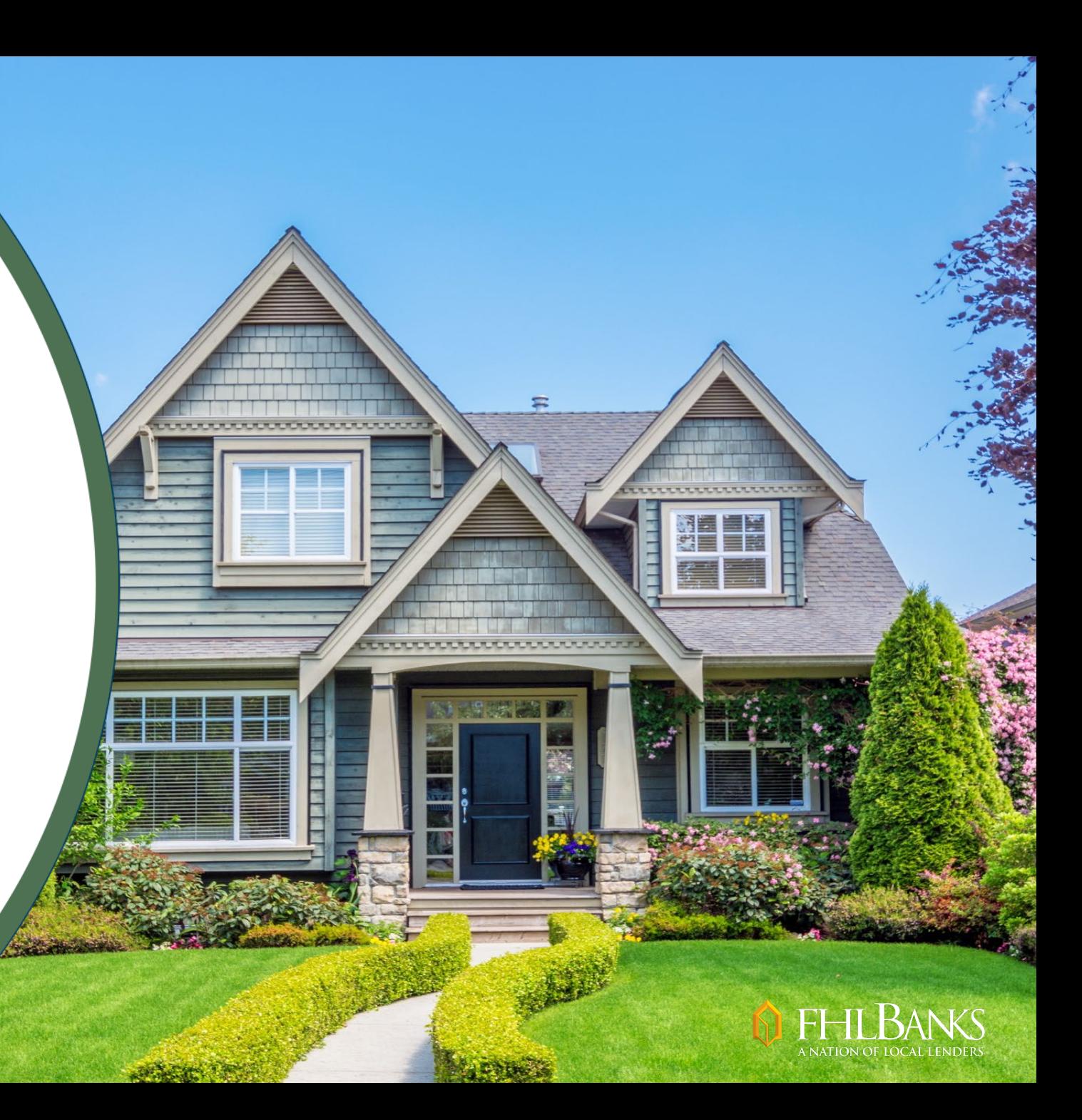

#### **Didn't Get the Materials in Advance?**

**We always email presentations and any handouts to all registrants the morning of the presentation but sometimes they may be blocked or an email address may be incorrect.**

**Materials are always available to download from the** *Handouts* **section of your GoToWebinar dashboard**.

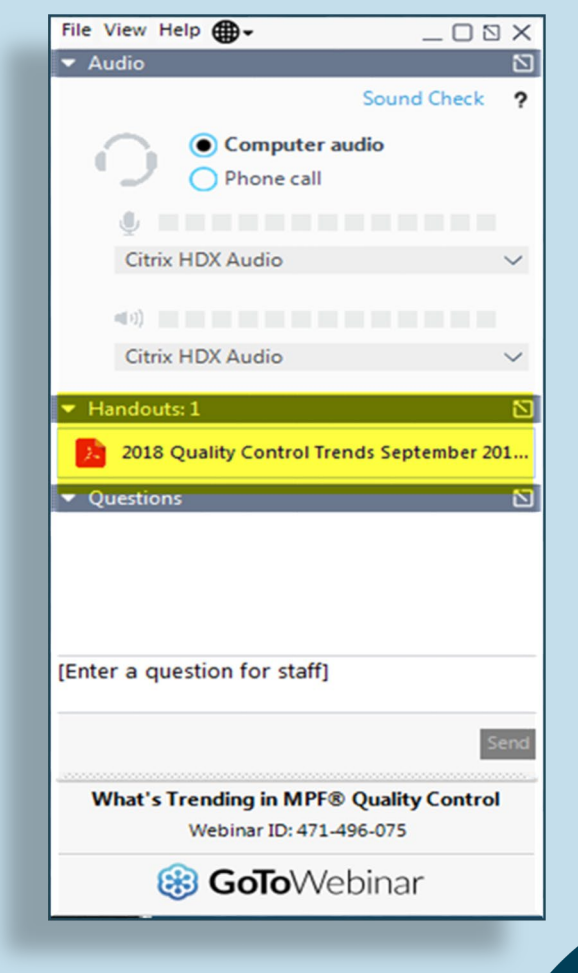

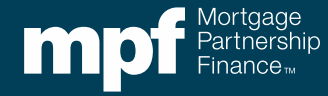

#### **About This Material**

The information presented in these training materials is for general information only, and is based on guidelines and practices generally accepted within the mortgage finance industry and is not intended to be all-inclusive. The MPF® Provider makes no representations or warranties of any kind with respect to the accuracy, completeness or suitability for any purpose of the information contained in this training.

The MPF Provider expressly disclaims any and all warranties, express or implied, including without limitation warranties of merchantability and fitness for a particular purpose regarding these materials and our training program. In no event will the MPF Provider be liable for any direct, indirect, incidental, punitive or consequential damages of any kind with respect the training or materials provided.

All examples are hypothetical and are for illustrative purposes only. This training is not intended and should not be interpreted or relied upon as legal advice. We encourage you to seek advice from a qualified professional.

These materials should not be used in place of the MPF Guides. The MPF Guides and the Fannie Mae Selling Guide are the governing documents and control in the event of discrepancies.

The official versions of all MPF Guides are available at [www.fhlbmpf.com](http://www.fhlbmpf.com/) or via AllRegs®.

All photos and illustrations provided by Shutterstock.

*"MPF", "MPF Xtra", "eMAQCSplus" and "eMPF" are registered trademarks and the "MPF Mortgage Partnership Finance" logo is a trademark of the Federal Home Loan Bank of Chicago.*

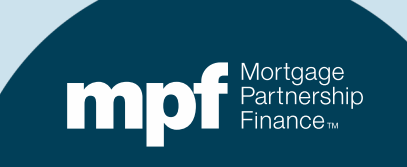

#### **Agenda**

- **What's Changing?**
- **The Form Completion Process**
- **How to Attach Documentation to the Forms**
- **Process Flows**

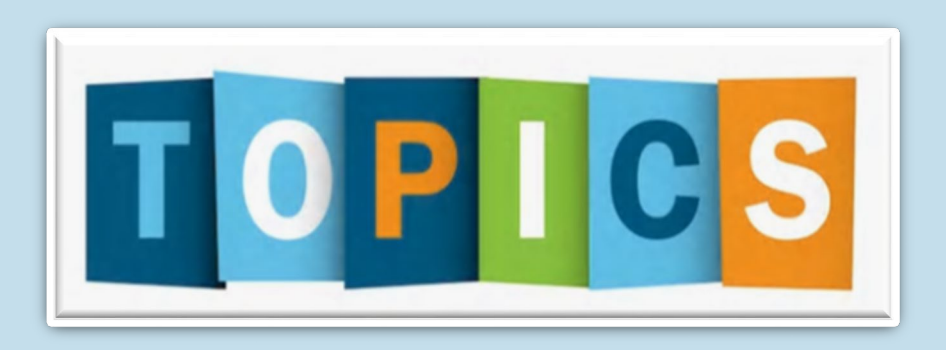

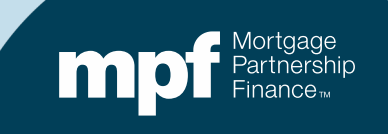

### **What is Changing?**

Beginning **April 3**, Fannie Mae's *Servicing Management Default Underwriter™ (SMDU™)*, will be integrated into eMAQCS®plus.

- This will allow Servicers to submit **MPF Xtra®** Product loss mitigation requests through eMAQCSplus in a format that mirrors SMDU.
- Completed loss mitigation request forms and supporting documentation submitted to eMAQCSplus are easily reviewed and subsequently submitted to SMDU by MPF Default.
- SMDU communicates decisions to MPF Default who then relays those decisions to Servicers.

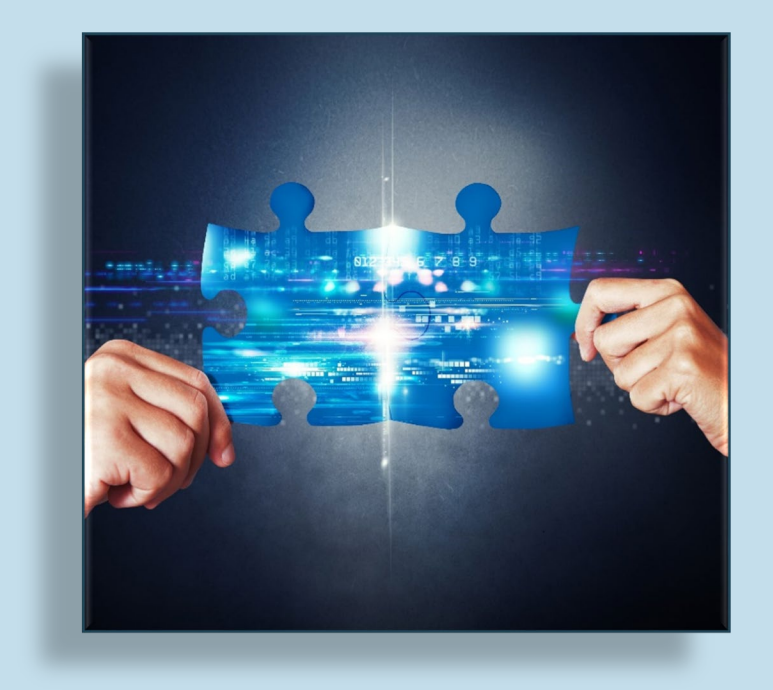

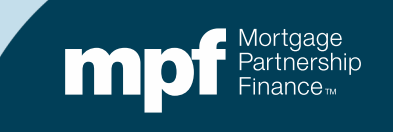

#### **Important Information**

The SMDU user interface is a tool that aids in the loss mitigation workout decision process.

Servicers are still required to evaluate the borrower's situation and review the **Fannie Mae's Workout Hierarchy.**

Servicers are ultimately responsible for determining which loss mitigation option is best-suited for the borrower.

All loss mitigation efforts must comply with Fannie Mae Servicing guidelines.

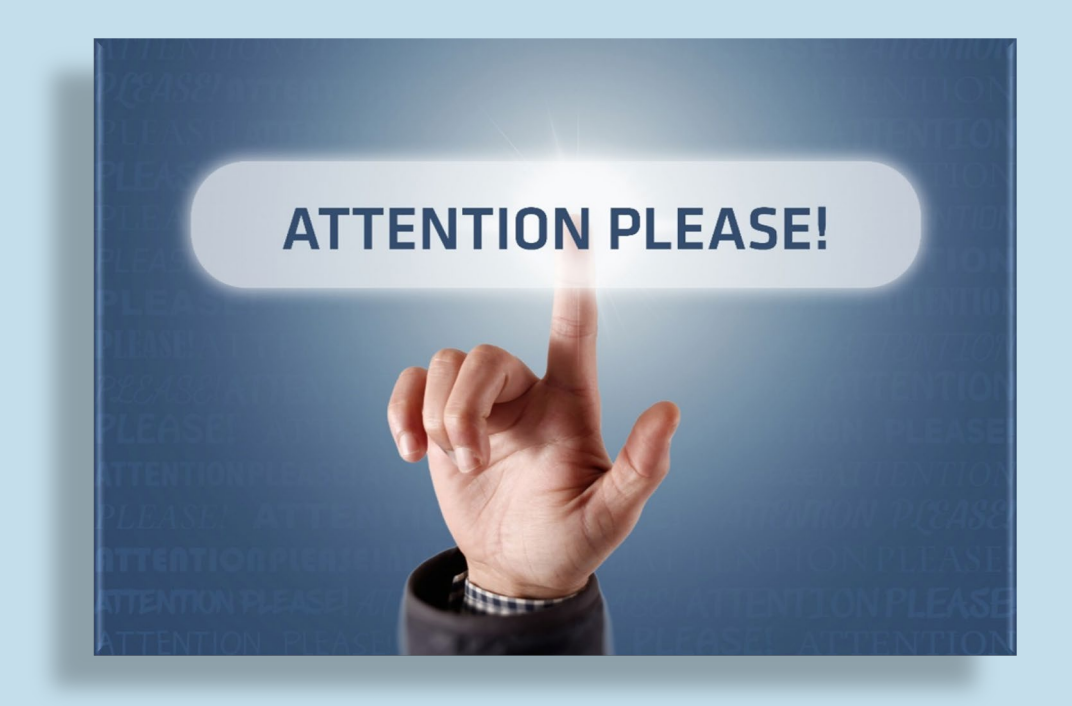

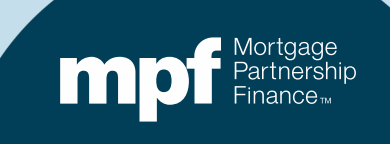

#### **Fannie Mae's Workout Hierarchy**

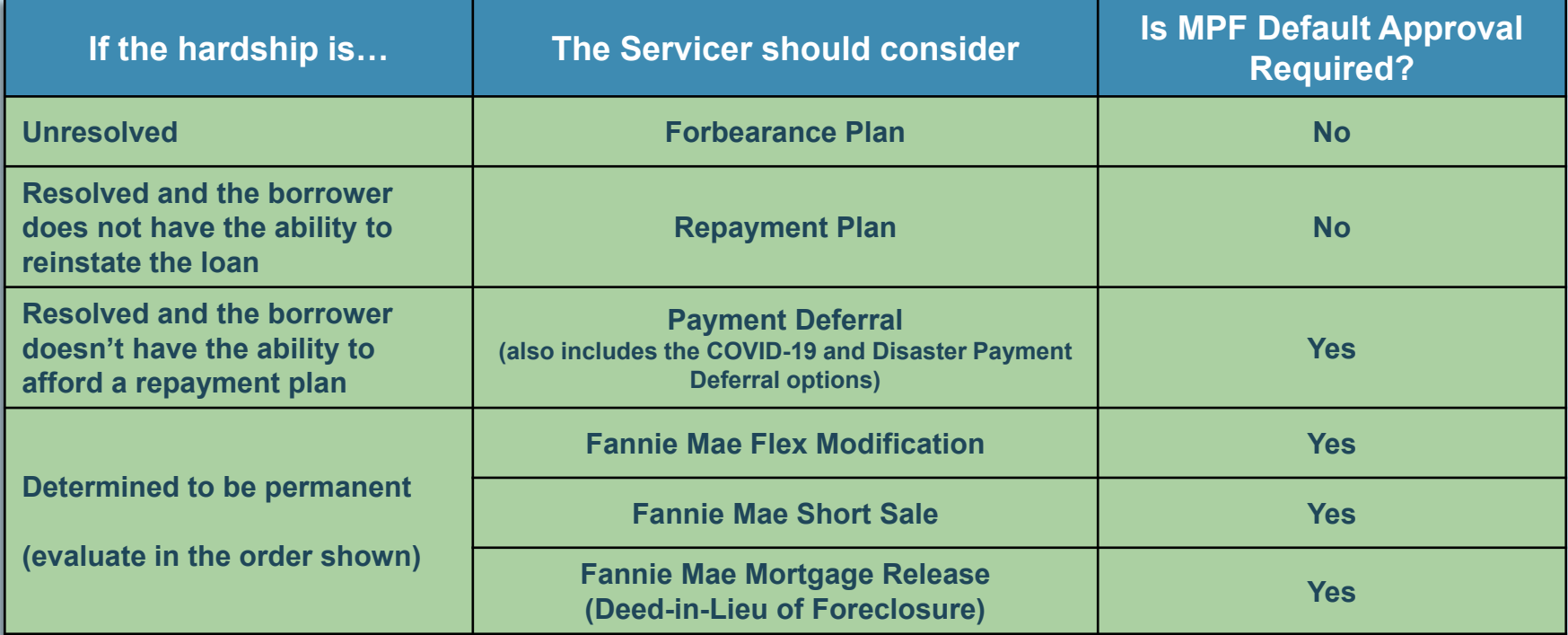

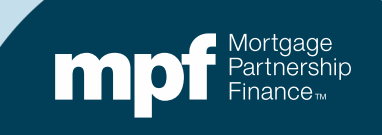

#### **Evaluation Requests**

#### **Certain MPF Xtra product loss mitigation retention options must be evaluated through the SMDU tool.**

The evaluation request forms/fields are completed in eMAQCSplus and are subsequently submitted to SMDU.

The following retention option evaluation requests are supported in eMAQCSplus:

- **COVID-19 Payment Deferral Plans**
- **Disaster Payment Deferral Plans**
- **Payment Deferral Plans**
- **Flex Modifications**

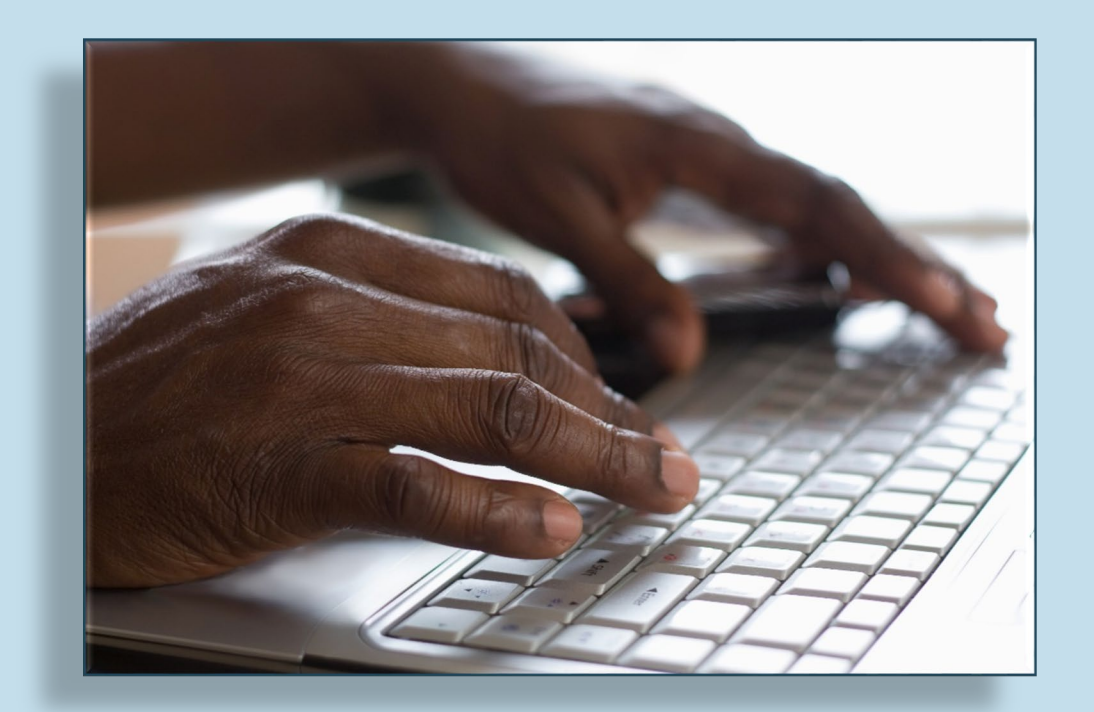

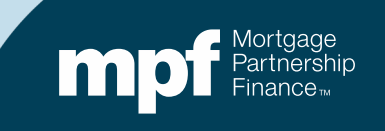

#### **Evaluation Request Instructions**

**Instructions for completing and submitting the evaluation request forms are found in the**  *Glossary, Exhibits and Forms* **section of the MPF Guides:**

- **Exhibit CC-X:** MPF Xtra<sup>®</sup> Product COVID-19 Payment Deferral (PDX) Request Instruction
- **Exhibit BB-X:** MPF Xtra<sup>®</sup> Product Disaster Payment Deferral (PDD) Request Instructions
- **Exhibit AA-X**: MPF Xtra® Product Payment Deferral (PD) Request Instructions
- **Exhibit Z-X:** MPF Xtra® Product Flex Modification (FLEX) Request Instructions

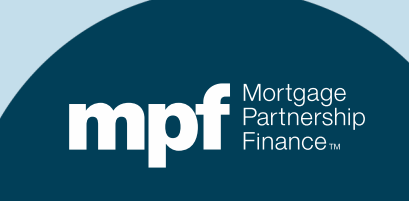

# **The Form Completion Process**

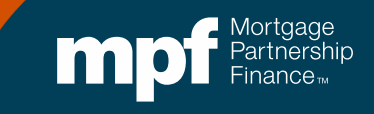

#### **Submission Demo**

- Our training example will walk through the submission process for a **Full-Doc Flex Modification** evaluation request.
- Full-Doc Flex Mods are the most complex of the four requests, requiring more documentation and data input.
- For each SMDU evaluation request, be sure to review the **documentation requirements** and **additional guidance** noted in the applicable instructions.

Exhibit Z-X MPF Xtra® Flex Modification (FLEX) Request - Instructions

#### Purpose

Servicers of conventional MPF Xtra® Product loans must use MPF Xtra® Evaluate - Flex Modification (FLEX) Form when submitting a request for an MPF Xtra® Flex Modification (FLEX) for the borrower.

#### Preparation

When - The Servicer must complete the MPF Xtra® Evaluate - Flex Modification (FLEX) Form when requesting a MPF Xtra® Flex Modification for a Borrower.

Who - The MPF Xtra® Evaluate - Flex Modification (FLEX) Form must be completed by an employee of the Servicer who has responsibilities that would cause such individual to be knowledgeable of the facts and processes needed to complete the MPF Xtra® Evaluate- Flex Modification (FLEX) Form and has authority to certify to the truthfulness and accuracy of the information on this form.

How - The MPF Xtra® Evaluate - Flex Modification (FLEX) Form Instructions are provided as a job aid and should be used for informational purposes only. To complete MPF Xtra® Evaluate - Flex Modification (FLEX) Form Servicers must access it through eMAQCS<sup>®</sup>plus.

Attachments - The completed form must be accompanied by the following documentation:

#### . For All Xtra® Flex Modification Plans (Please provide the below)

- Payment History dated six months prior to delinquency
- **Escrow Analysis to determine escrow payments**
- o Escrow Payment History/Summary dated six months prior to delinquency
- o Copy of unsigned/proposed 3179 agreement to be provided at final structuring
	- Loans where a full Borrower Response Package (BRP) has been received or loans less than 90 days delinquent are considered Xtra Full Doc Flex Modification Plans. (Please provide the below documents). All documentation must be no more than 90 days old as of the date the Servicer first determines that the borrower submitted a complete BRP
		- Explanation of hardship, signed and dated by borrower for items not specifically covered in the Form 710.
		- Insurer Approval Letter, if applicable
		- Completed Form 710
		- If the loan is subject to bankruptcy, a complete bankruptcy schedule(s) can be provided in lieu of Form 710, provided that the schedule(s) are not more than 90 days old on the date the servicer receives the schedule(s)
		- Pay Stubs and/or other income documentation required by Form 710 as determined by the monthly total borrower income type and amount selected on Form 710
		- Bank Statements
		- Tax Returns & Credit Report
		- 4506-T and Tax Transcripts from IRS
		- Any other documentation to support the Borrower's financial information. For example: Retirement Draw Statements, Profit & Loss, Rental **Agreements Etc.**

Page 1 of 24

#### **Impf** Facturesce

**Revision Date:** 

3/21/2023

**mpf** Partners

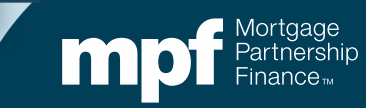

#### **The Form Completion Process**

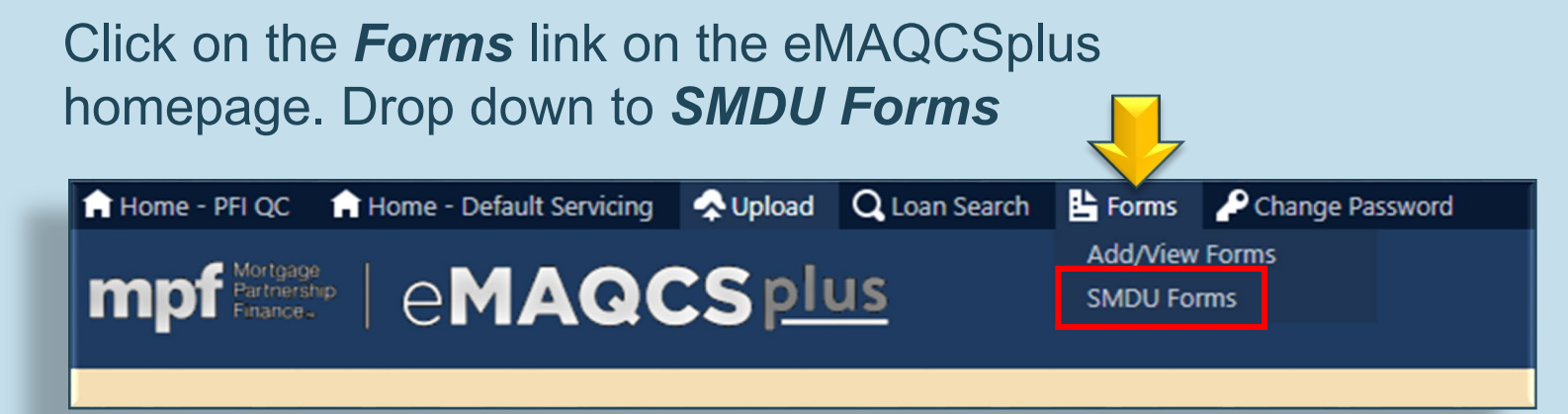

Enter the MPF Loan Number and click *Submit*

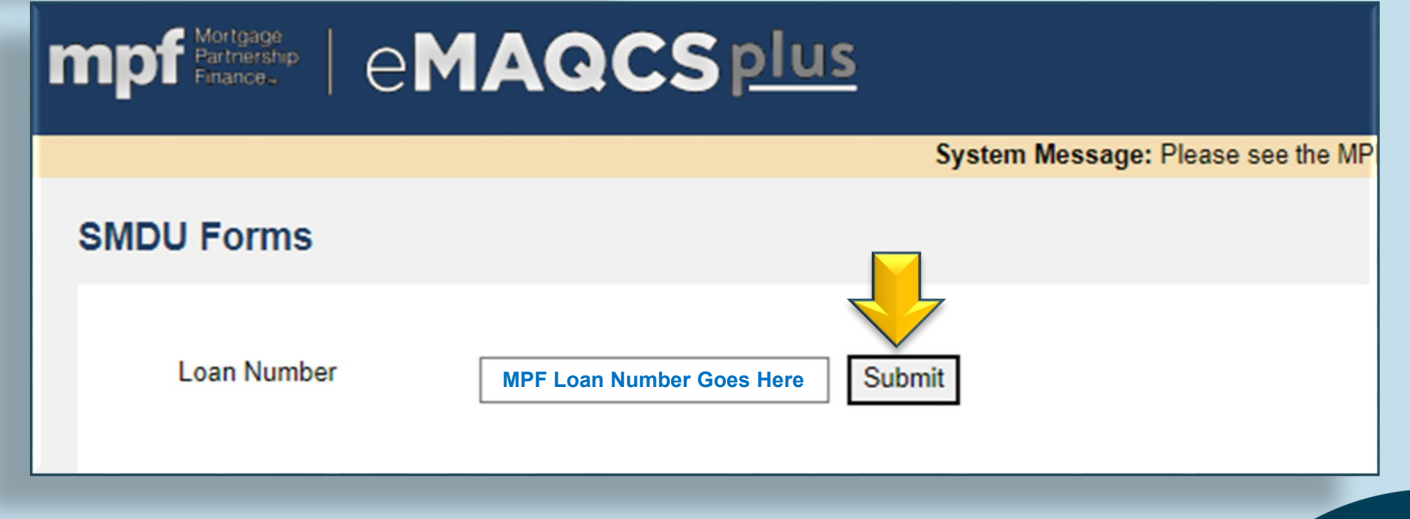

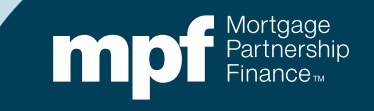

#### **Quick Hint**

#### **Many of the SMDU fields have built-in guidance that will pop up if you hover over the field description**

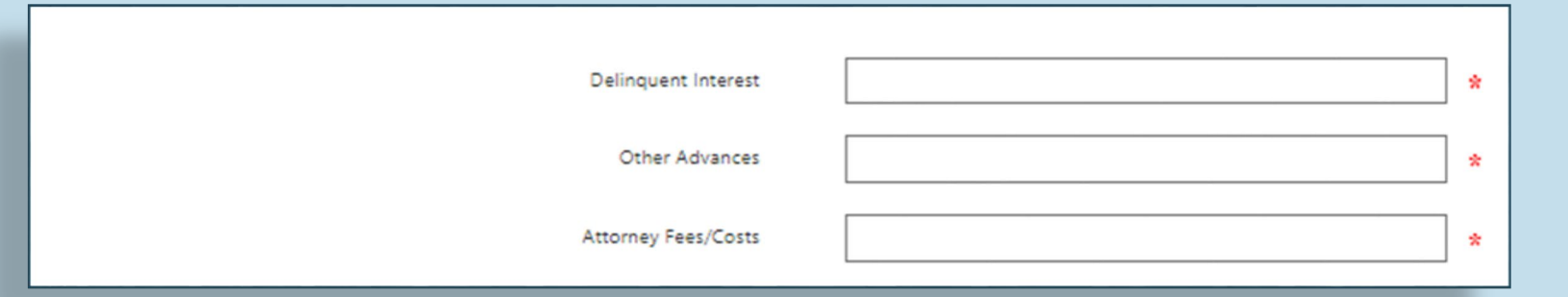

Here we've hovered over **Delinquent Interest and a box** with more information appears.

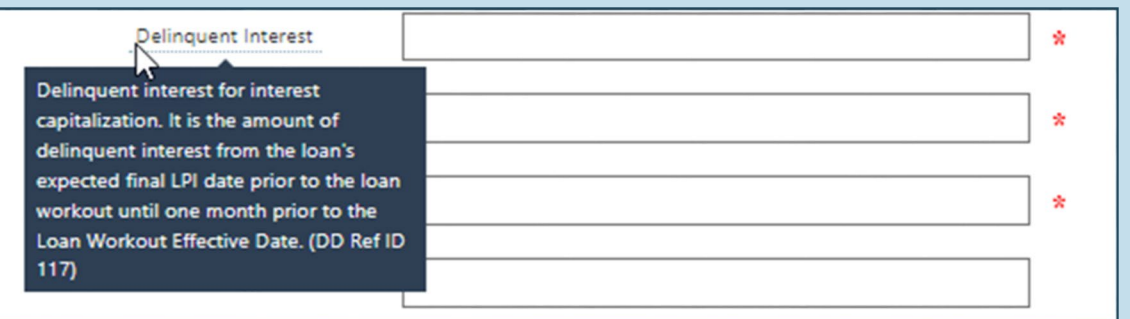

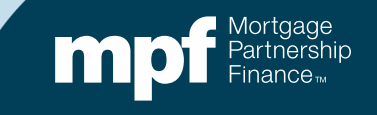

#### **The Form Completion Process**

- Click the dropdown arrow and Select the *Evaluate- Flex Modification (FLEX)* form and click *Create*.
- This will open the eMAQCsplus **SMDU** tab.

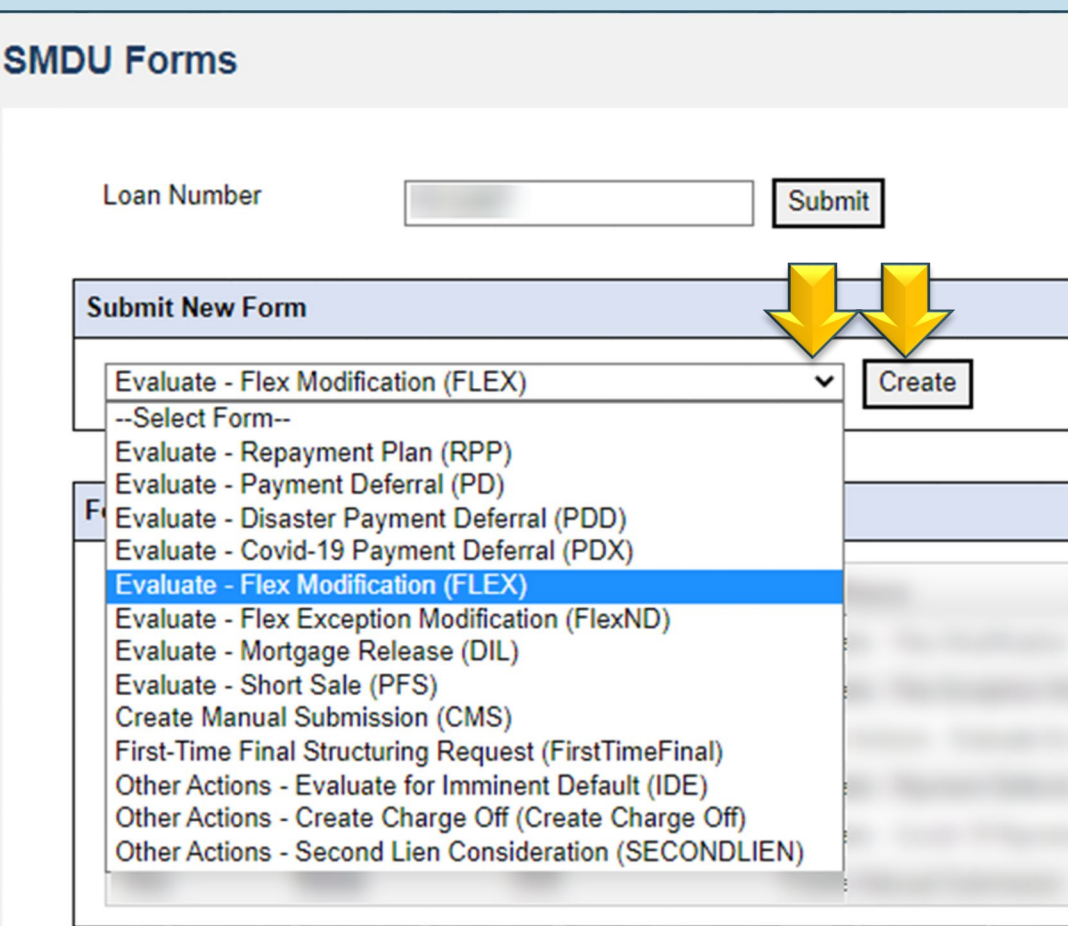

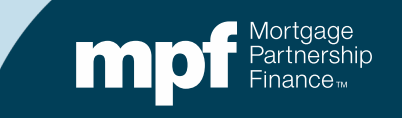

## **Completing the Screens/Queues**

**These are the Flex Modification screens (queues) that you will be working through to complete an evaluation request**

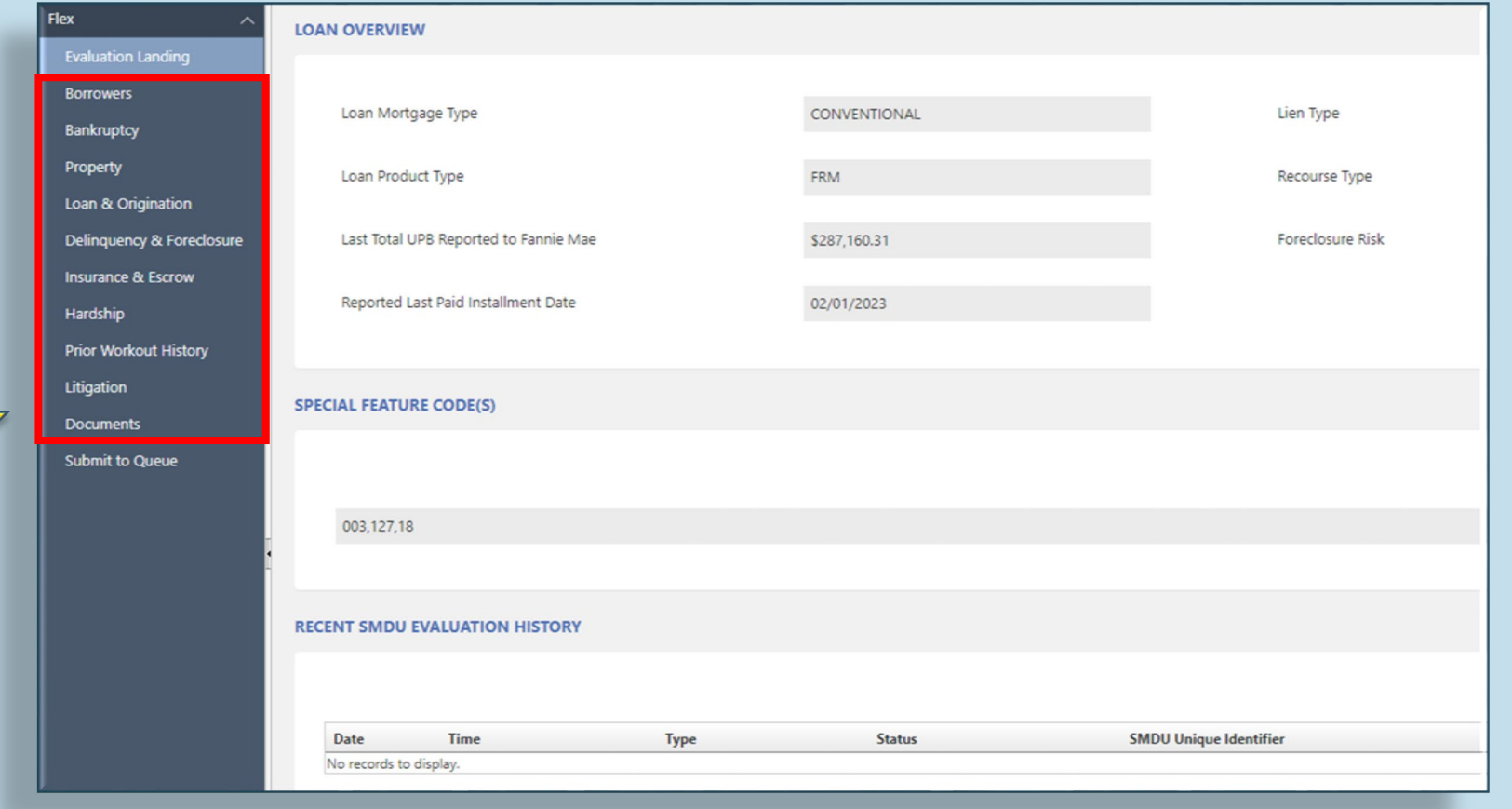

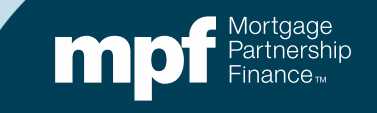

#### **Borrowers Queue**

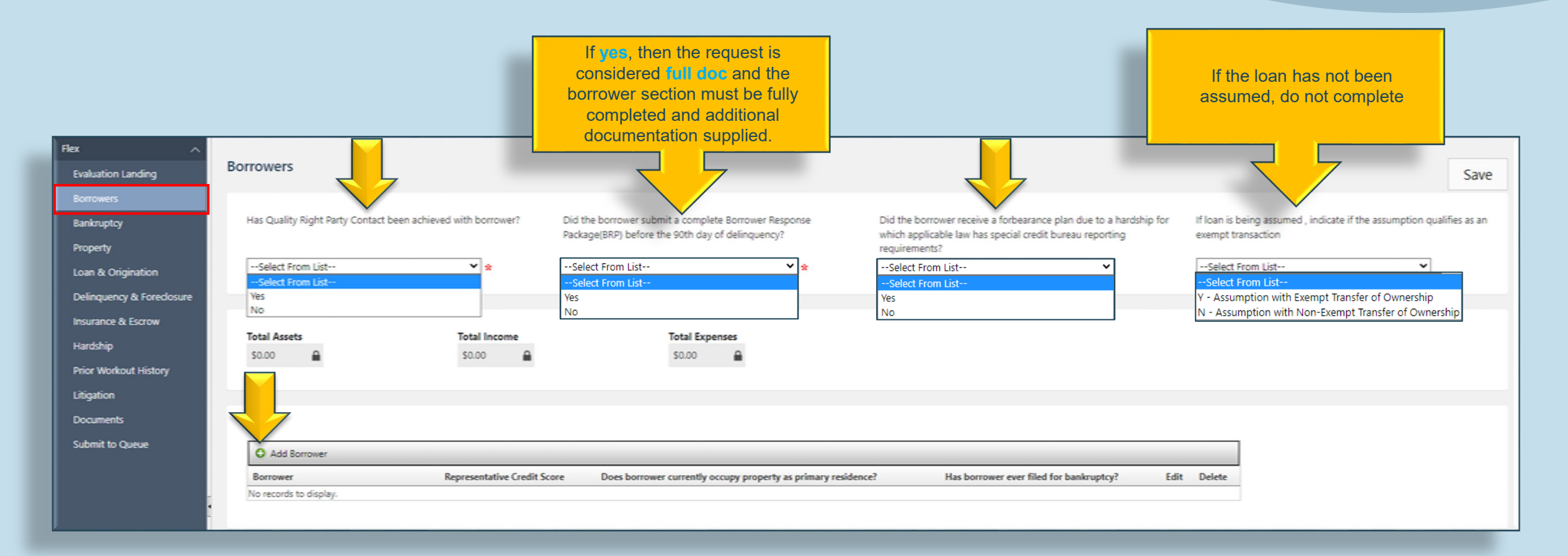

- Complete the four questions at the top of the screen.
- To add borrower information, click on the *Add Borrower* link.

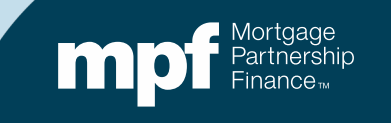

#### **Borrowers Queue**

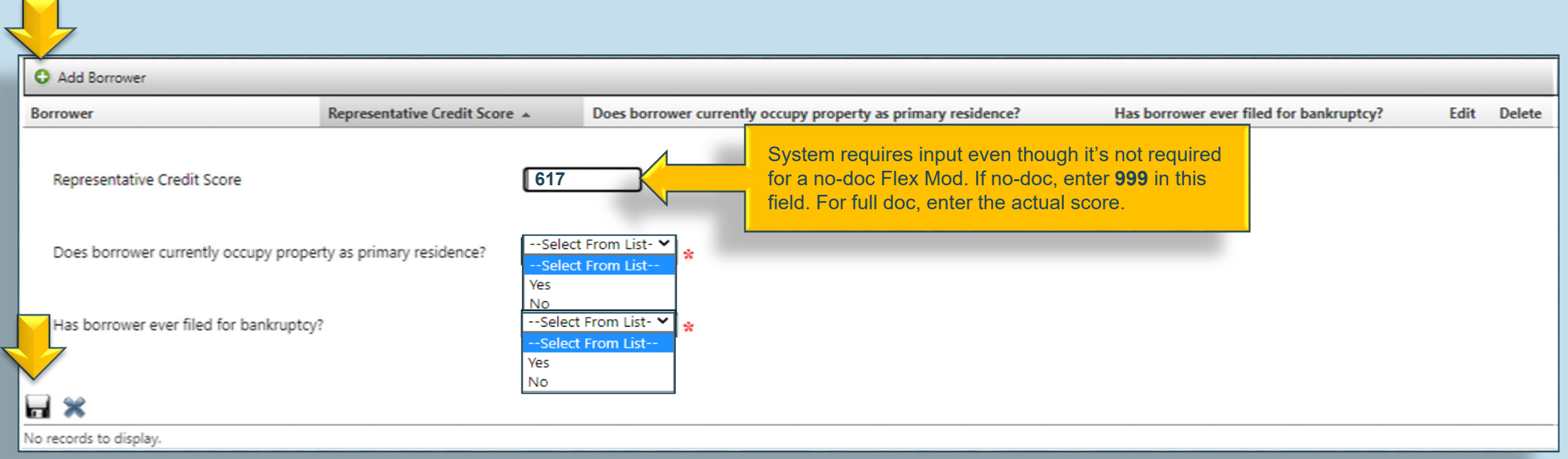

- **Complete the questions as shown.**
- To add another borrower, click the *Add Borrower* link and repeat the same steps.
- Click the *Save* icon to save the borrower information questions.

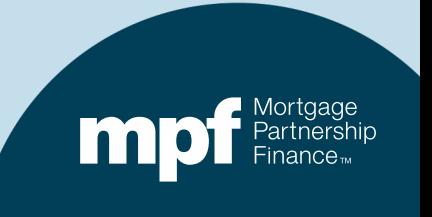

#### **Add Assets**

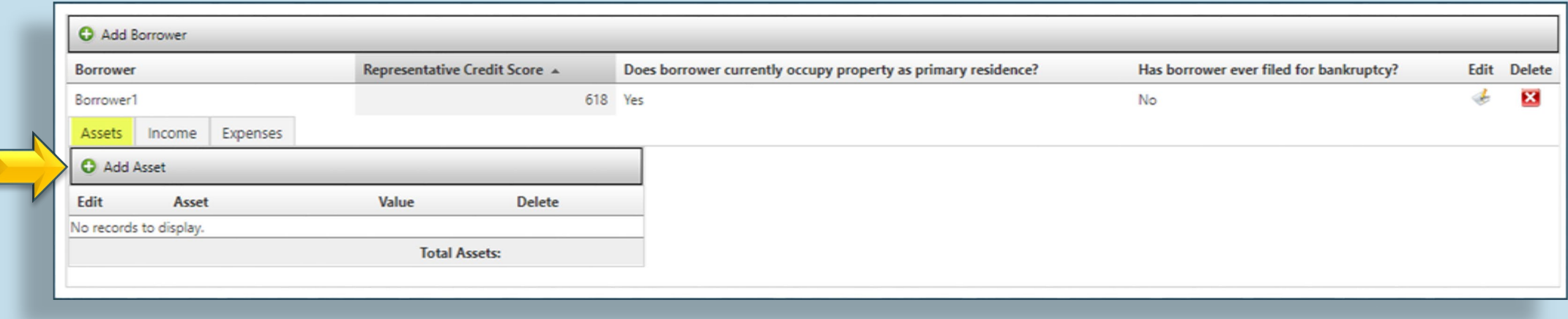

• Click on the *Add Asset* link to add an asset.

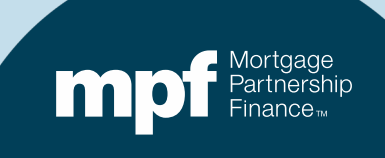

#### **Add Assets**

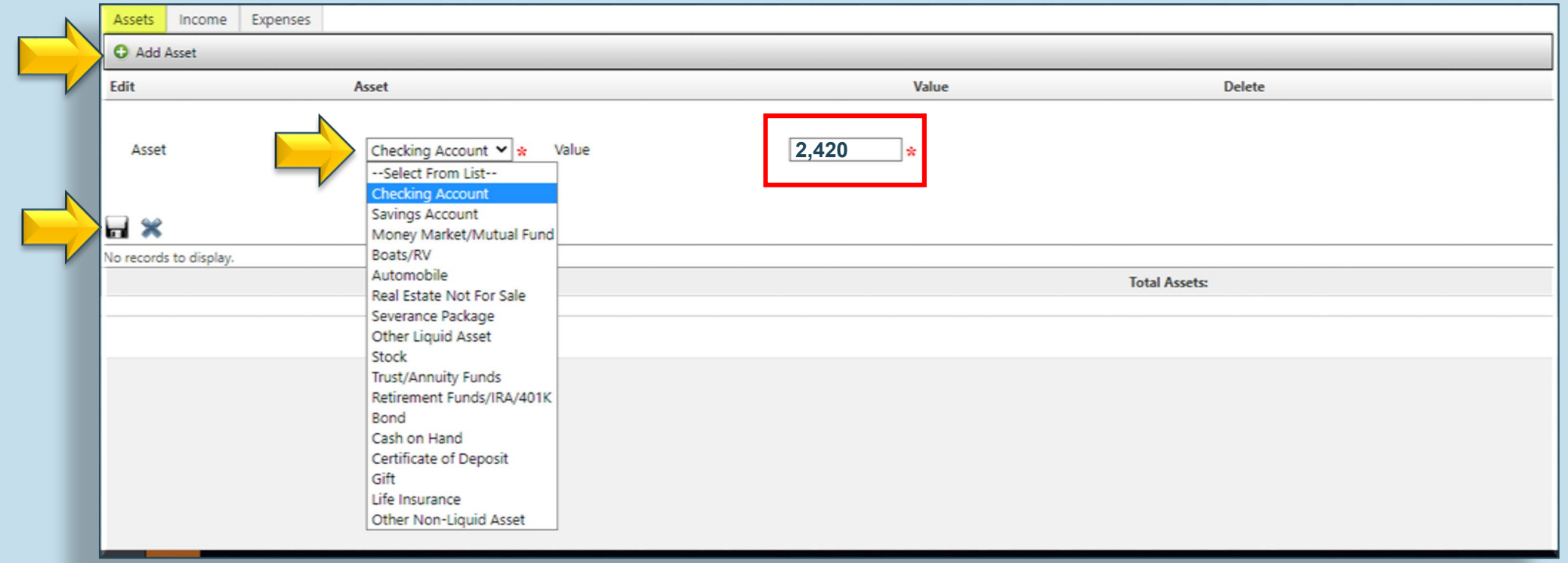

- Select the asset type from the dropdown list
- Enter the account balance in the *Value* field.
- Click the *Add Asset* link to add more assets/accounts, select the asset type and enter the amount.
- Click the *Save* icon after all assets have been entered.

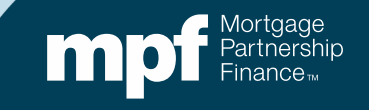

#### **Add Income**

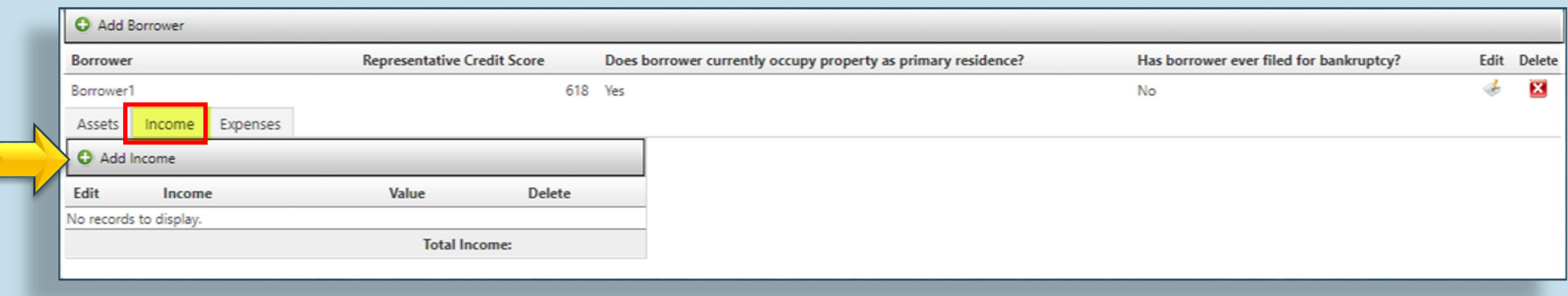

To add income, select the **Income** tab.

Click on the **Add Income** link to add income.

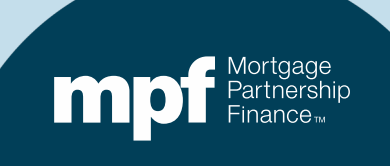

#### **Add Income**

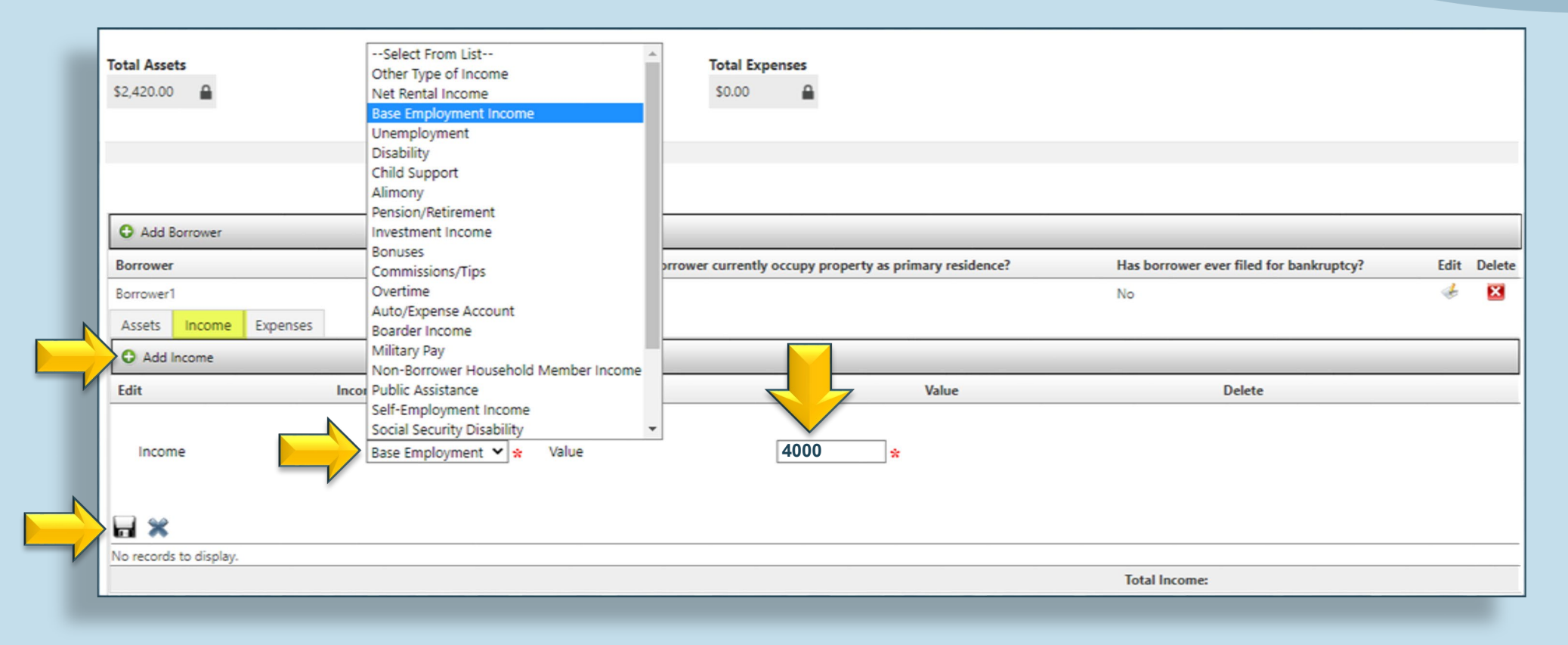

- Select the income type from the dropdown menu.
- Enter the gross monthly income amount. For non-taxable income, gross-up by 25%.
- To add income from other sources, click on the *Add Income* link.
- After entering all income sources, click the **Save** icon**.**

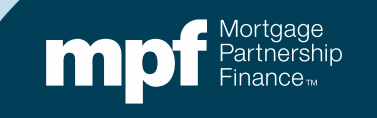

#### **Add Expenses**

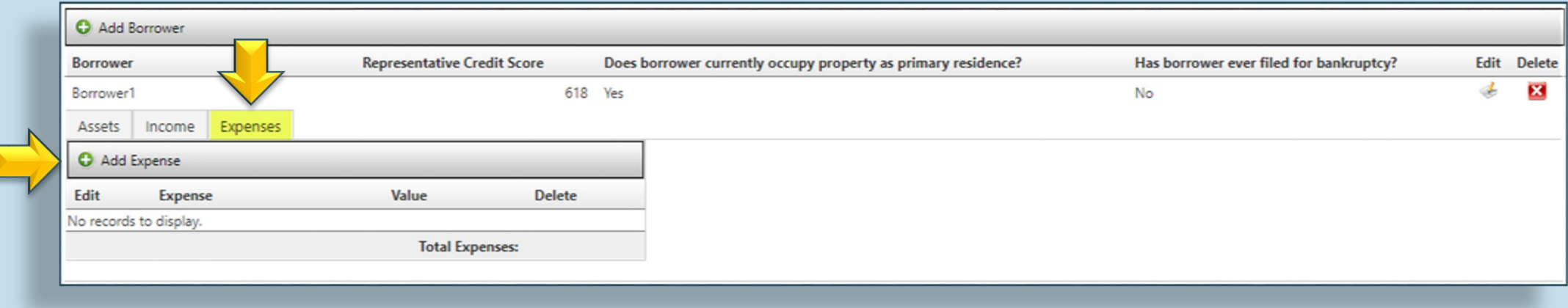

- Click on the *Expenses* tab.
- Click on the *Add Expense* link.

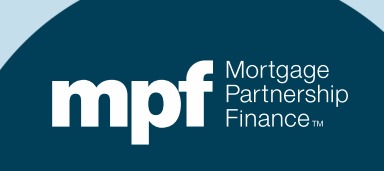

#### **Add Expenses**

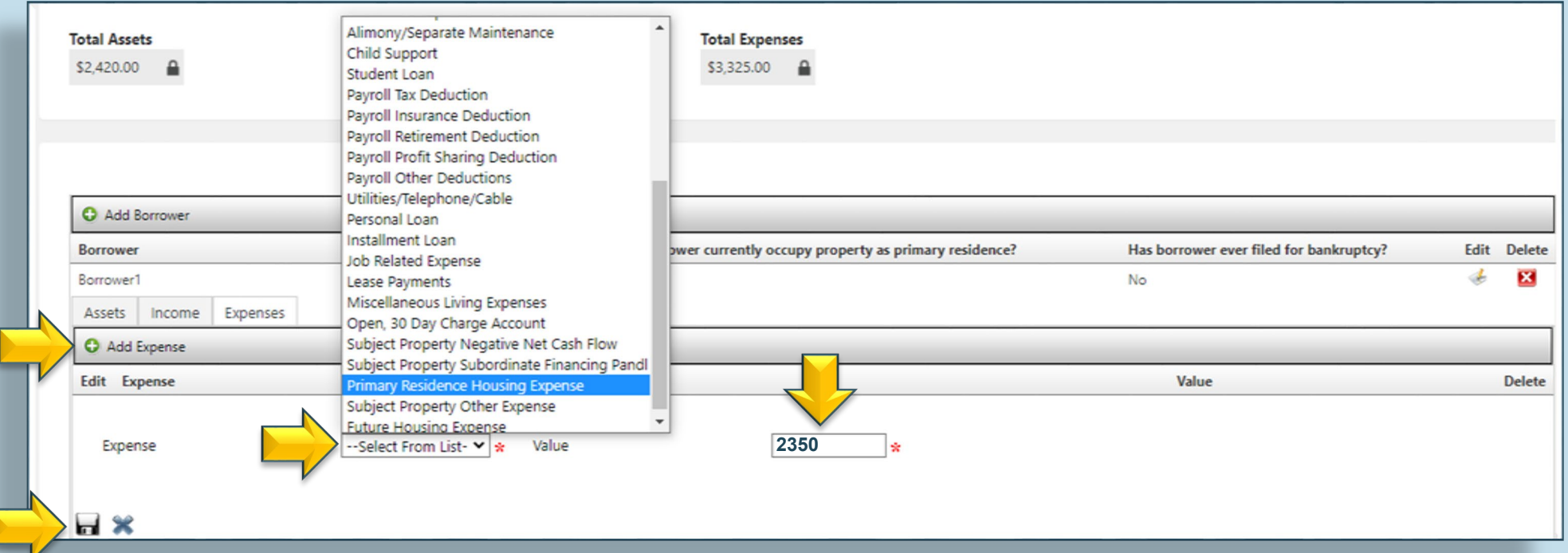

- Select the expense type from the dropdown box.
- Enter the monthly payment amount in the *Value* field.
- Click *Add Expense* to add other monthly obligations.
- Click the *Save* icon when finished adding expenses.

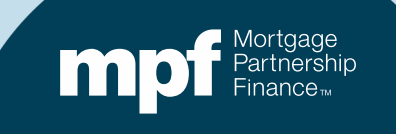

## **Completing the Borrower Screen/Queue**

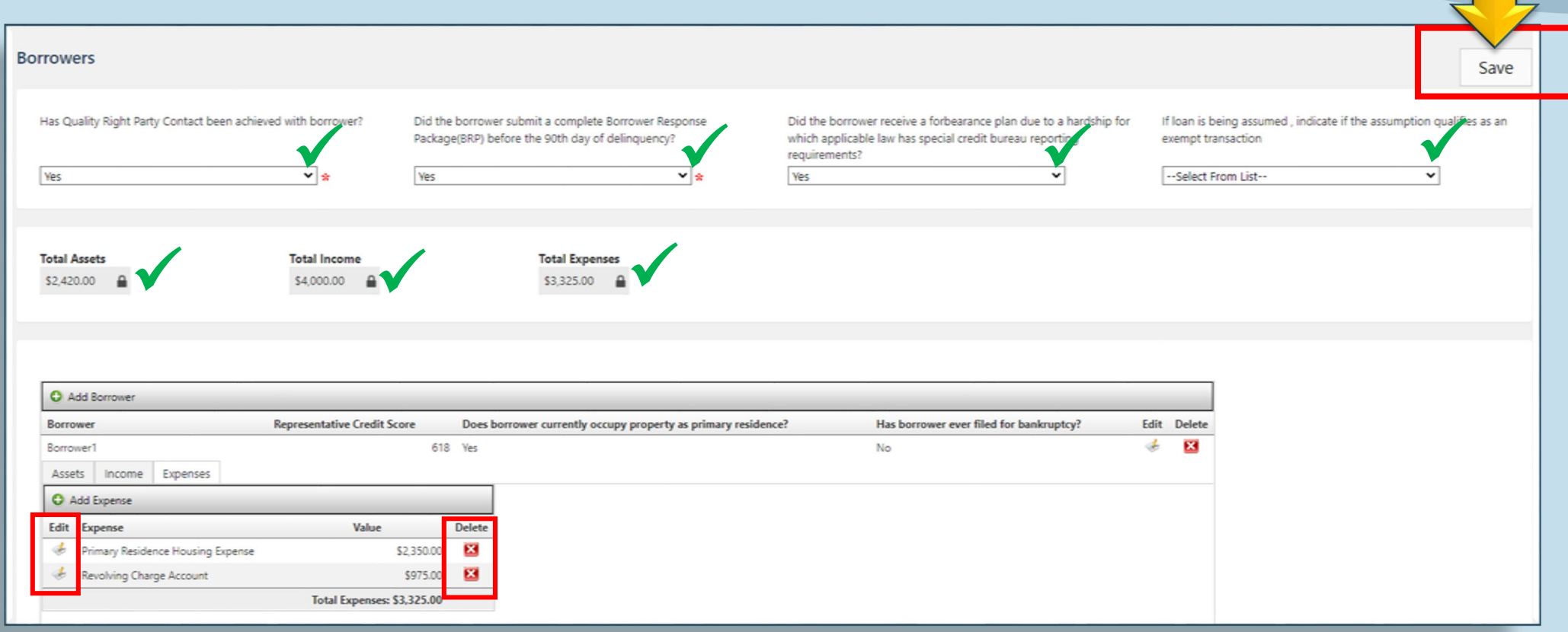

- Make sure all sections of the *Borrowers* screen have been completed and the totals are correct.
- Make any edits or delete items if necessary.
- **IMPORTANT:** Click the *Save* button in the upper corner to save all data on the *Borrowers* screen.

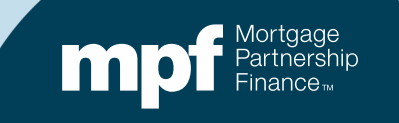

#### **Bankruptcy Queue**

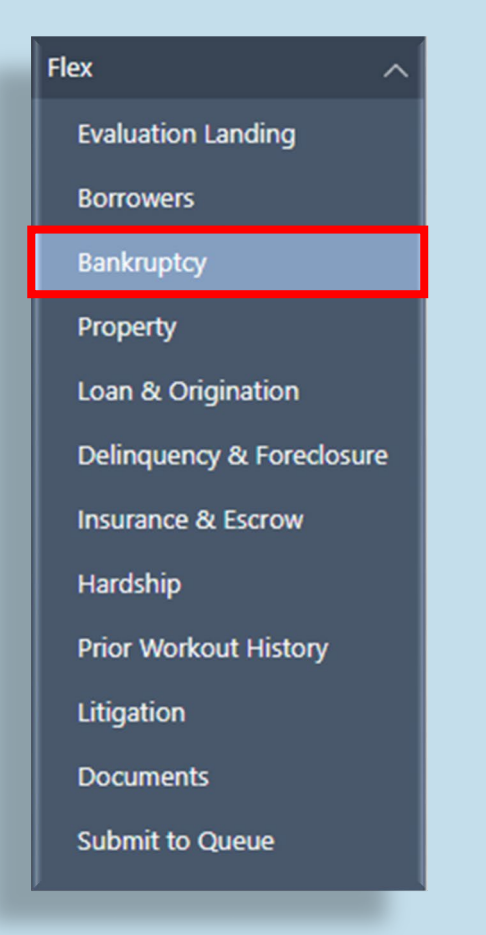

**The** *Bankruptcy* **screen/queue is not required for any of the four workout evaluation forms mentioned in this training.**

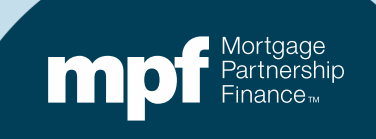

#### **The Property Screen/Queue**

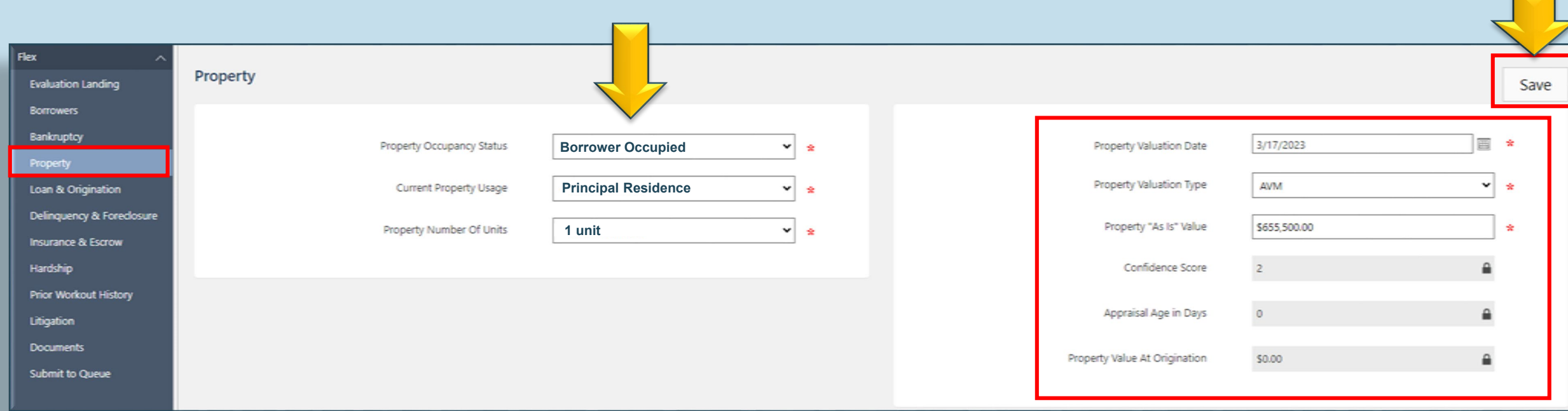

- Complete the three fields on the left side of the screen.
- The fields on the right are typically auto-completed by Fannie Mae. Fannie Mae will pull an AVM and populate the date, type and valuation amount.
- Click *Save* when finished.

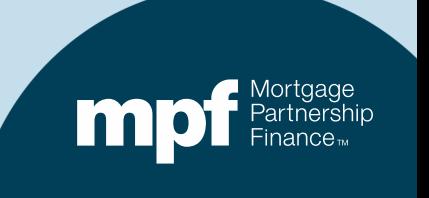

### **Loan & Origination Queue**

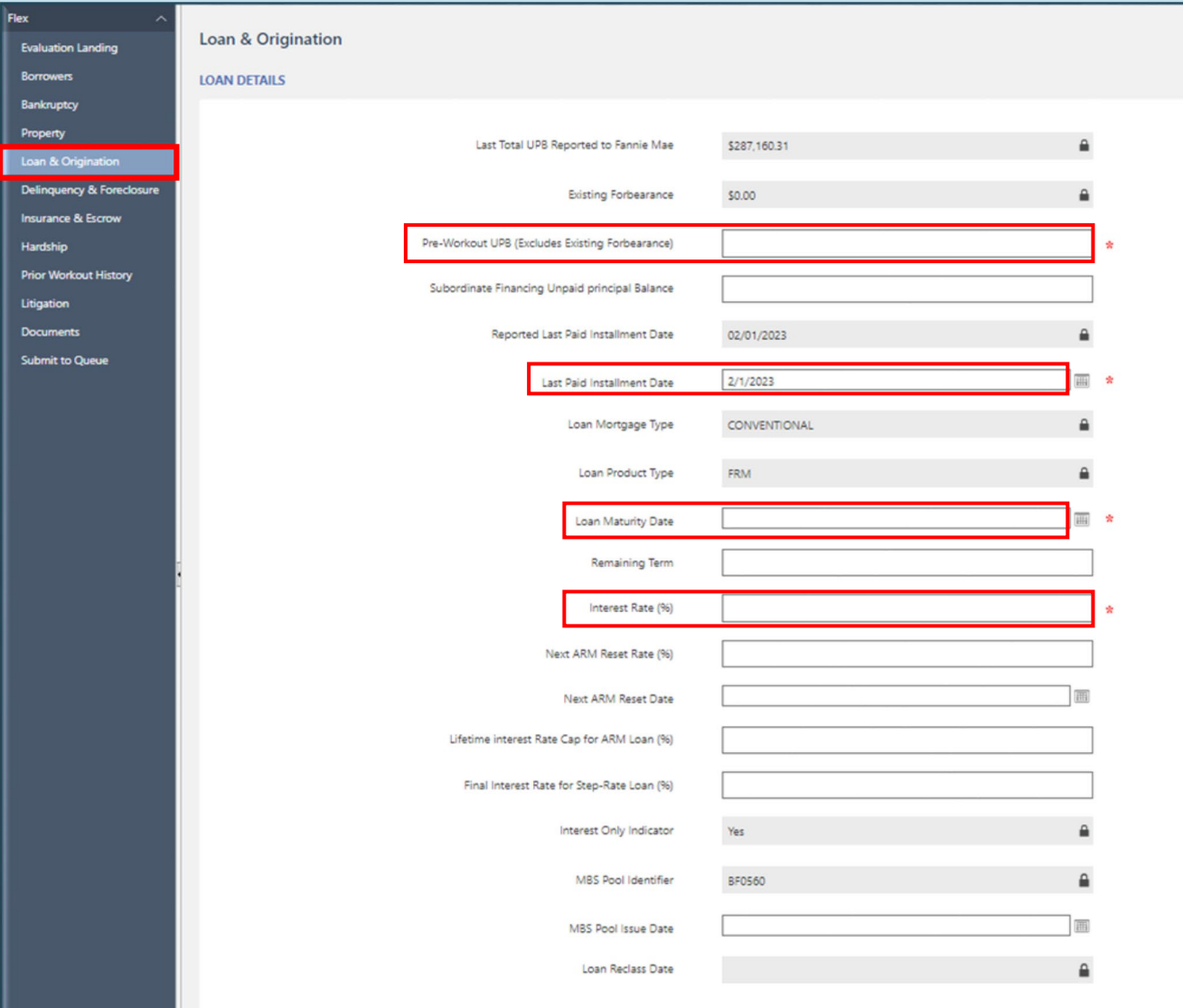

#### **Loan Details Section**

- **Pre-Workout UPB:** UPB at the time of trial evaluation. Do not include any existing forbearance from a prior modification, and/or deferral balance from a COVID-19 Payment Deferral or Disaster Payment Deferral.
- **Last Paid Installment Date**: Last paid installment at the time of trial evaluation.
- **Loan Maturity Date:** The date the loan is scheduled to be paid off per the note or modification agreement.
- **Interest Rate:** Interest rate per the note or modification agreement.

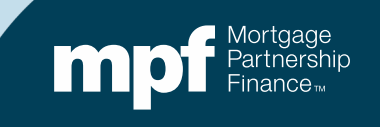

#### **Loan and Origination Screen/Queue**

**Origination Details**

*Date of Original Note***:** The date the note was signed.

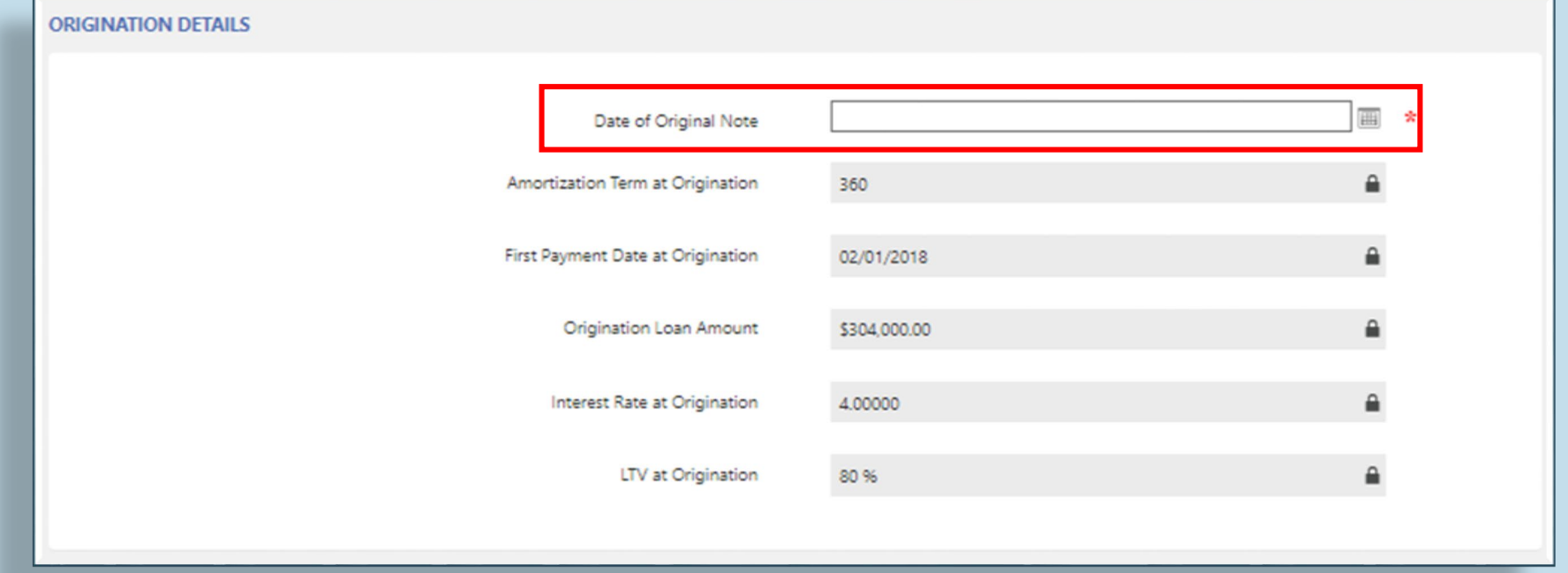

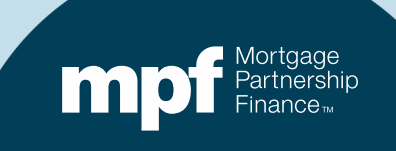

#### **Monthly Payment Details**

- Enter the monthly P & I amount.
- Enter the monthly MI payment (pre-workout). If there is no MI, enter zero.
- Enter the monthly MI payment (post-workout) If there is no MI enter zero.
- Enter the monthly post-modification property tax amount. If not escrowed, enter zero.
- Enter the monthly HOA fee. If not applicable, enter zero.
- Enter the monthly post-modification hazard insurance amount. If not escrowed, enter zero.
- Enter the monthly flood insurance payment if applicable. Otherwise enter zero.
- **First Trial Payment Due Date:**  The date the first trial payment is due.

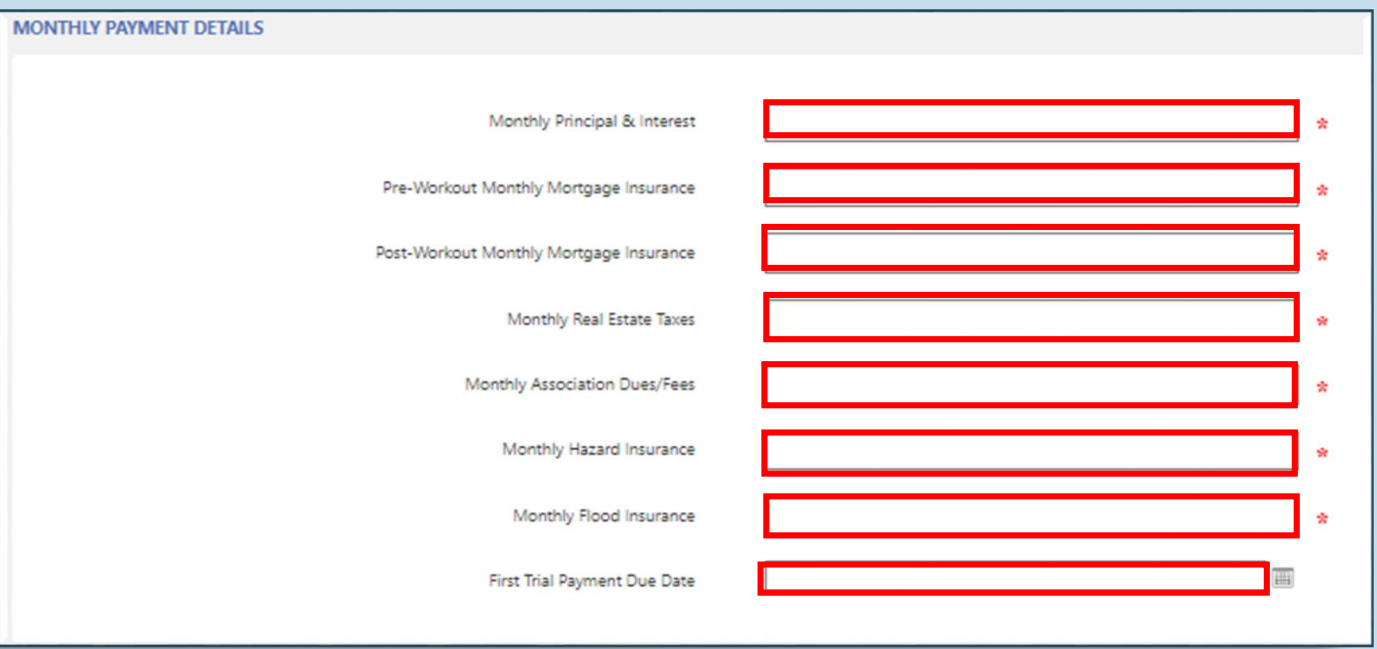

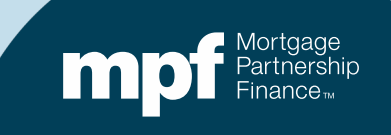

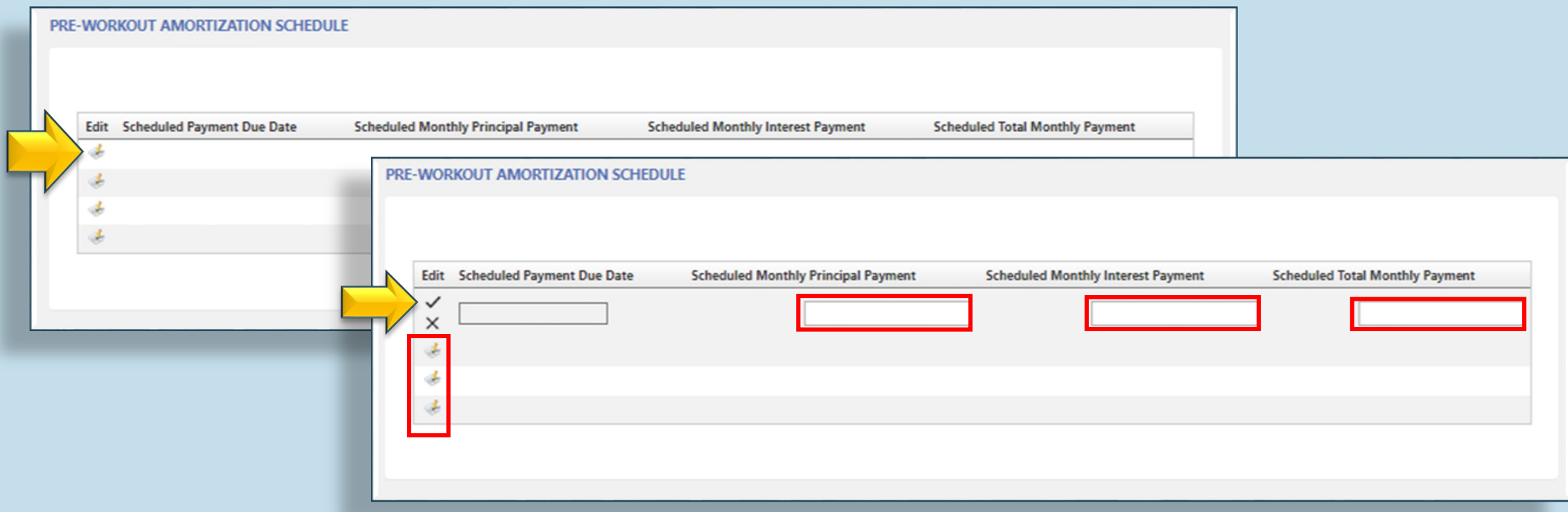

- Click on the *Edit* icon to begin entering the payment information.
- The fields will open and the *Scheduled Payment Due Date* will populate. It is the month after the last paid installment date (this information was entered previously).
- Enter the **monthly principal payment**, **monthly interest payment**, and the **scheduled total monthly payment**.
- Click the checkmark to save the payment information.
- Click on the next edit icon to enter the second payment. Click the checkmark to save. Repeat for the third and fourth payment.

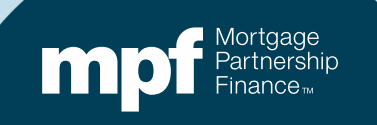

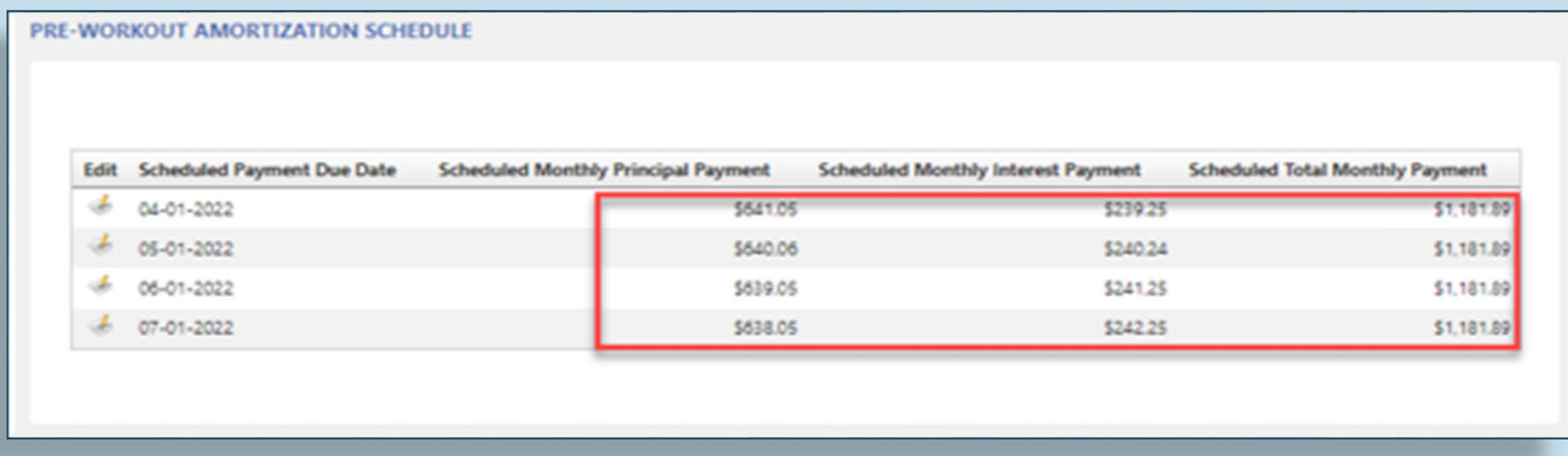

**When finished, the four payments should be listed.**

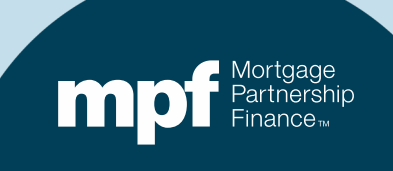

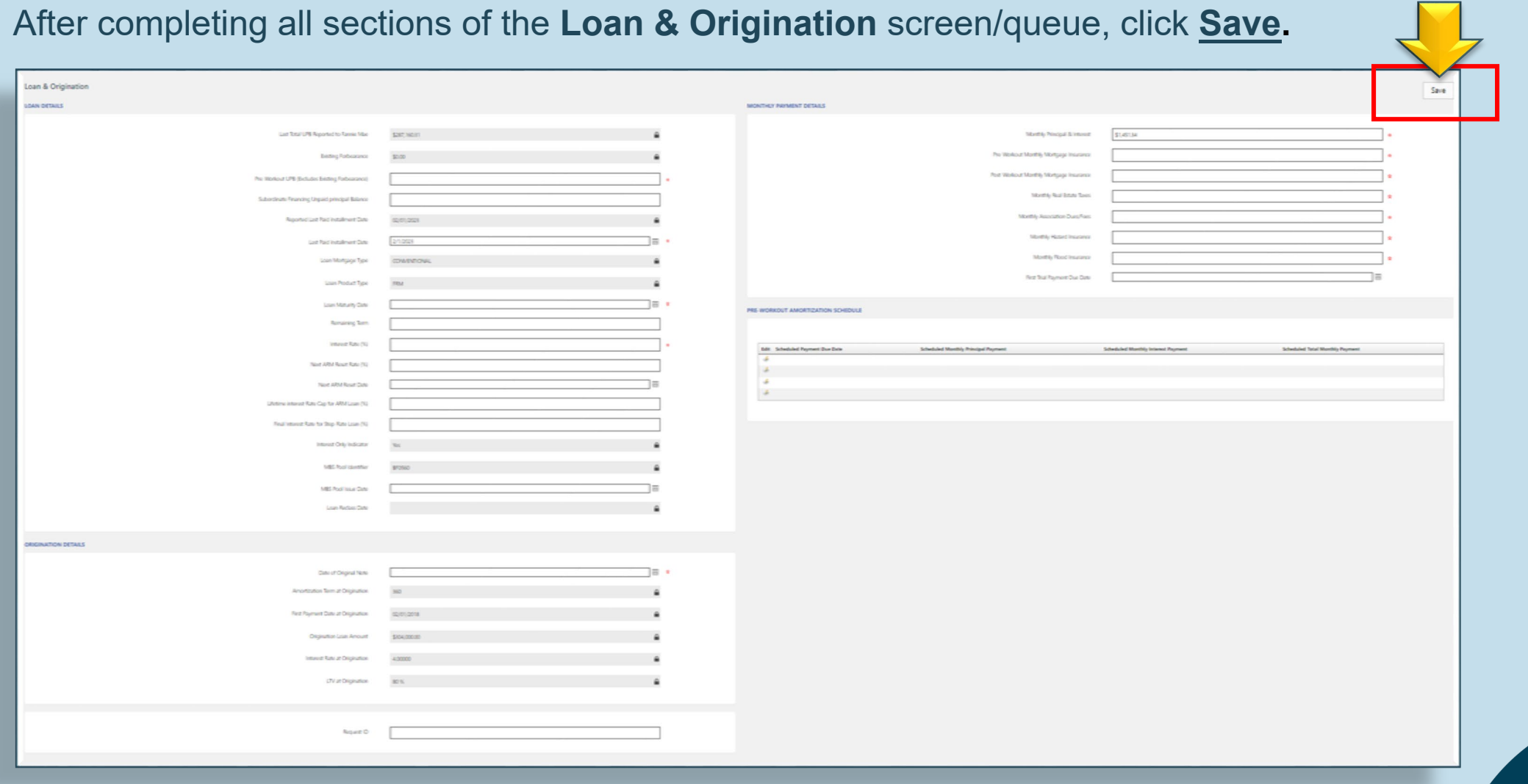

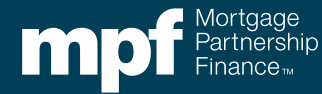

#### **Delinquency & Foreclosure Screen/Queue**

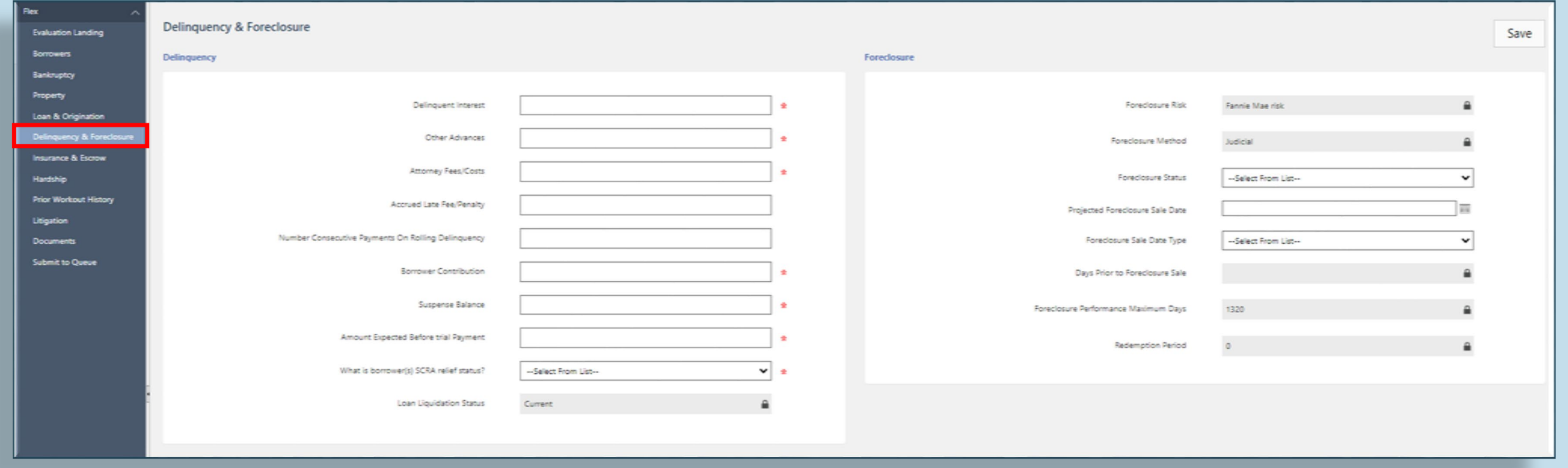

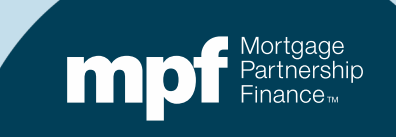

### **Delinquency & Foreclosure**

**Delinquent Interest**: The total interest portion of all payments not made/delinquent.

**Other Advances:** Advances made to 3<sup>rd</sup> parties, not retained by the Servicer. Do not include escrow advances or attorney fees. If no amounts were advanced, enter zero.

**Attorney Fees/Costs**: Estimated legal fees.

**Borrower Contribution:** Any amount the borrower will be contributing that's over and above the trial payment.

**Suspense Balance:** Any payments made by the borrower that are being held in suspense.

**Amount Expected Before Trial Payment**

**SCRA Relief Status:** Status can be verified at <https://milconnect.dmdc.osd.mil/milconnect/>

**Number of times the borrower has been exactly 30 days delinquent in the last six months.**

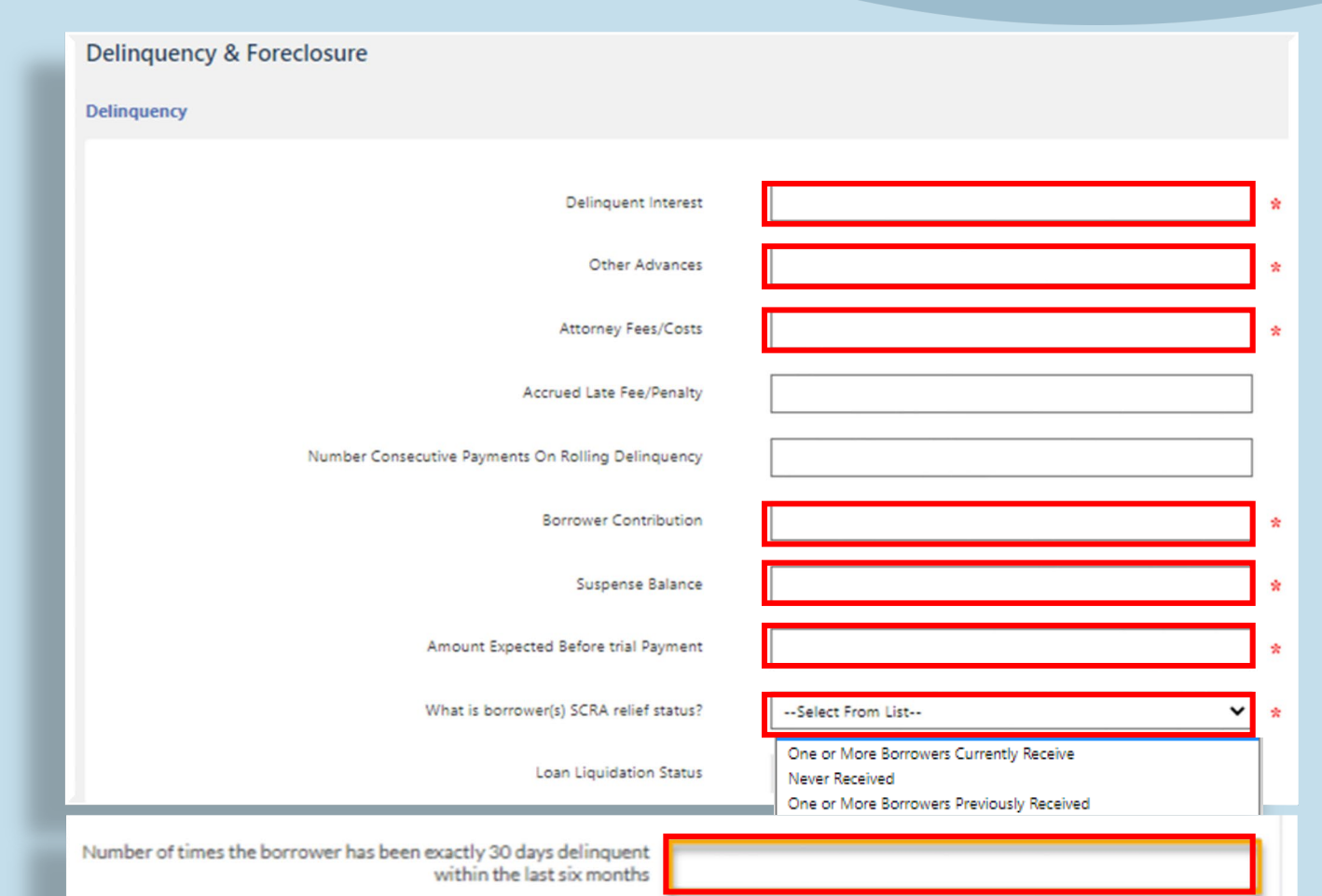

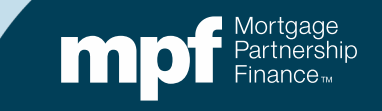

#### **Foreclosure Section**

**Foreclosure Status:** Only complete if applicable. If the loan is not currently subject to foreclosure, leave blank.

**Projected Foreclosure Sale Date**: Only complete if applicable, otherwise leave blank.

**Foreclosure Sale Date Type:** Estimated or scheduled sale date at public auction. Leave blank if not applicable

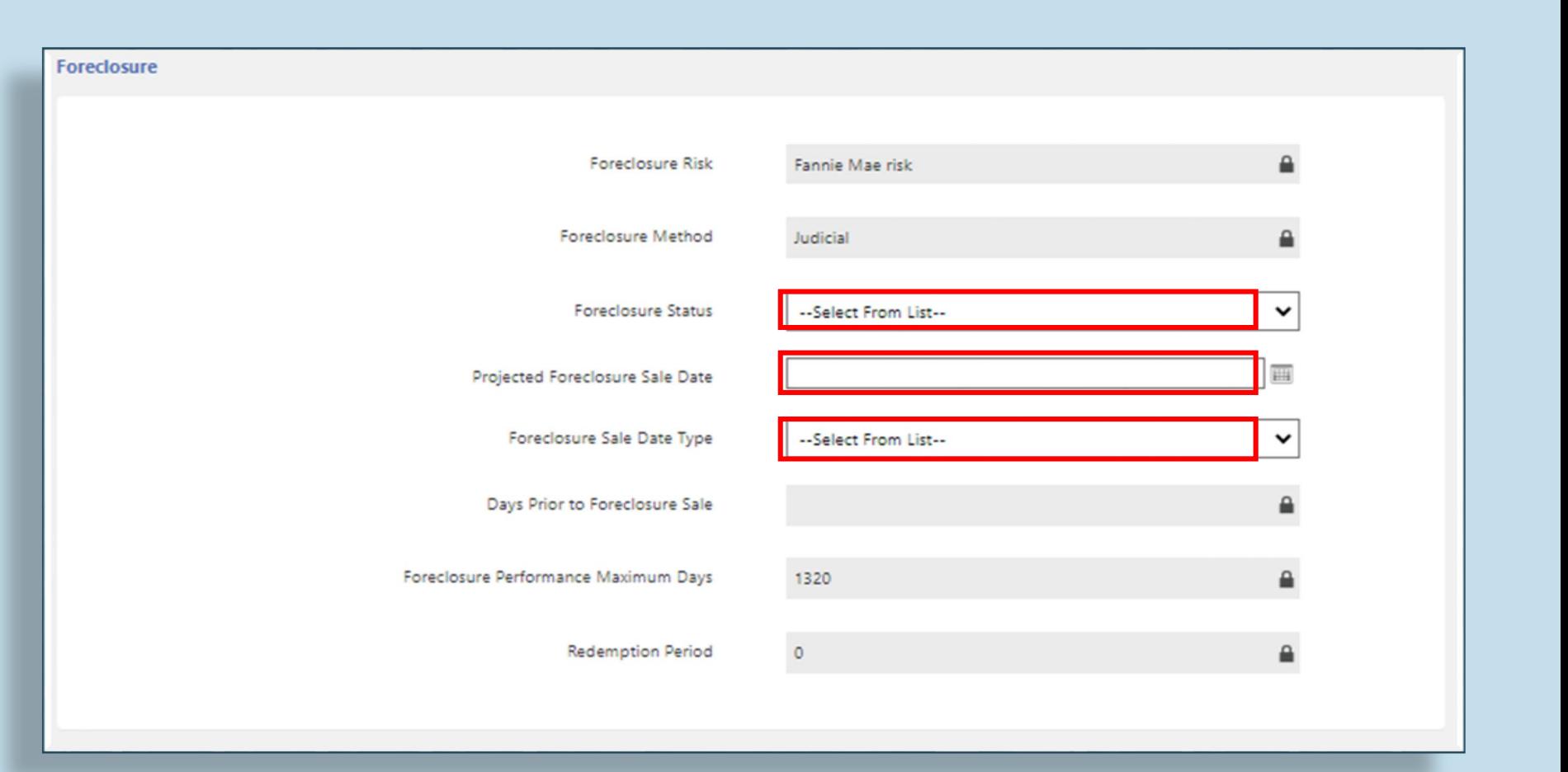

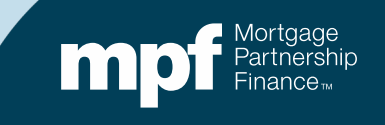

#### **Delinquency and Foreclosure**

When all required fields on the *Delinquency and Foreclosure* screen are completed, click **Save**.

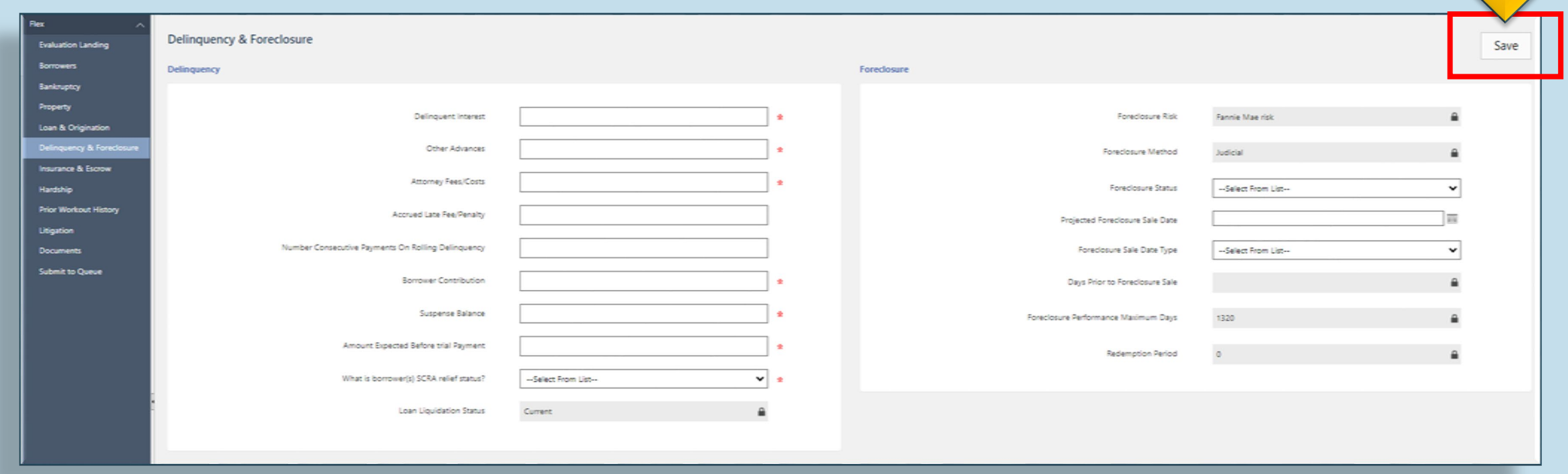

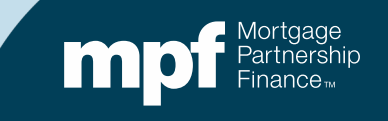

#### **Insurance and Escrow Screen/Queue**

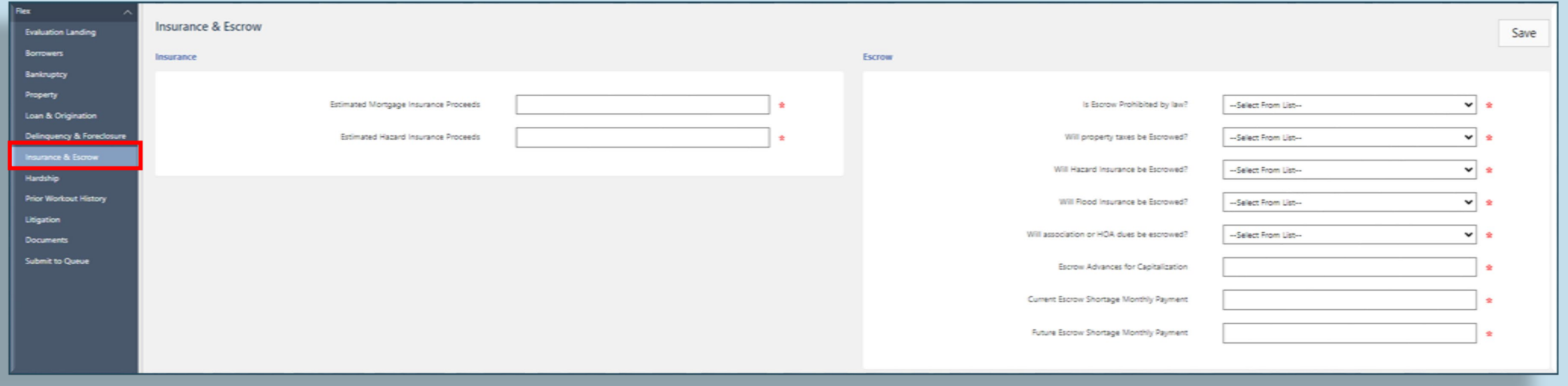

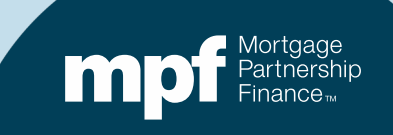

#### **Insurance**

Enter the estimated amount of mortgage insurance and hazard insurance proceeds. SMDU requires amounts in this field even though not required for a Flex Modification evaluation. If zero, enter \$0.

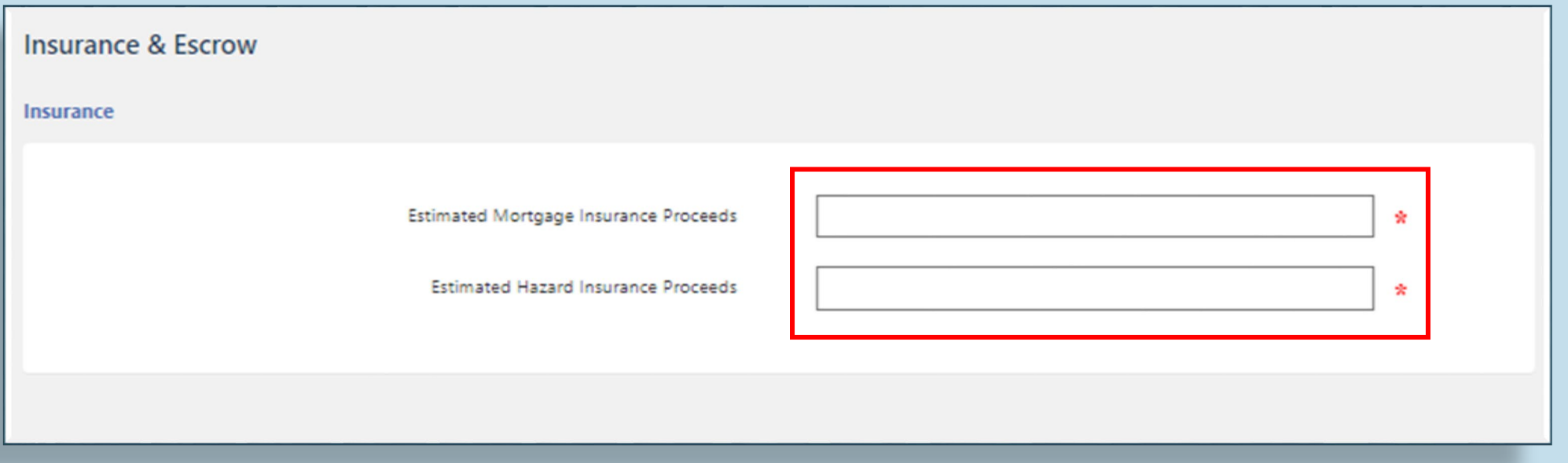

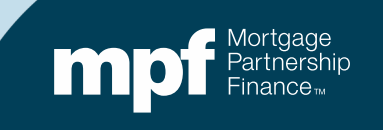

#### **Escrow**

Select *Yes or No* for the first five fields.

**Escrow Advances for Capitalization:**  Enter the escrow amounts advanced by the Servicer into the balance of the Flex Mod. If zero, enter \$0.

**Current Escrow Shortage Monthly Payment:** If there is *currently* an escrow shortage, enter the monthly shortage amount. If there is no shortage, enter \$0.

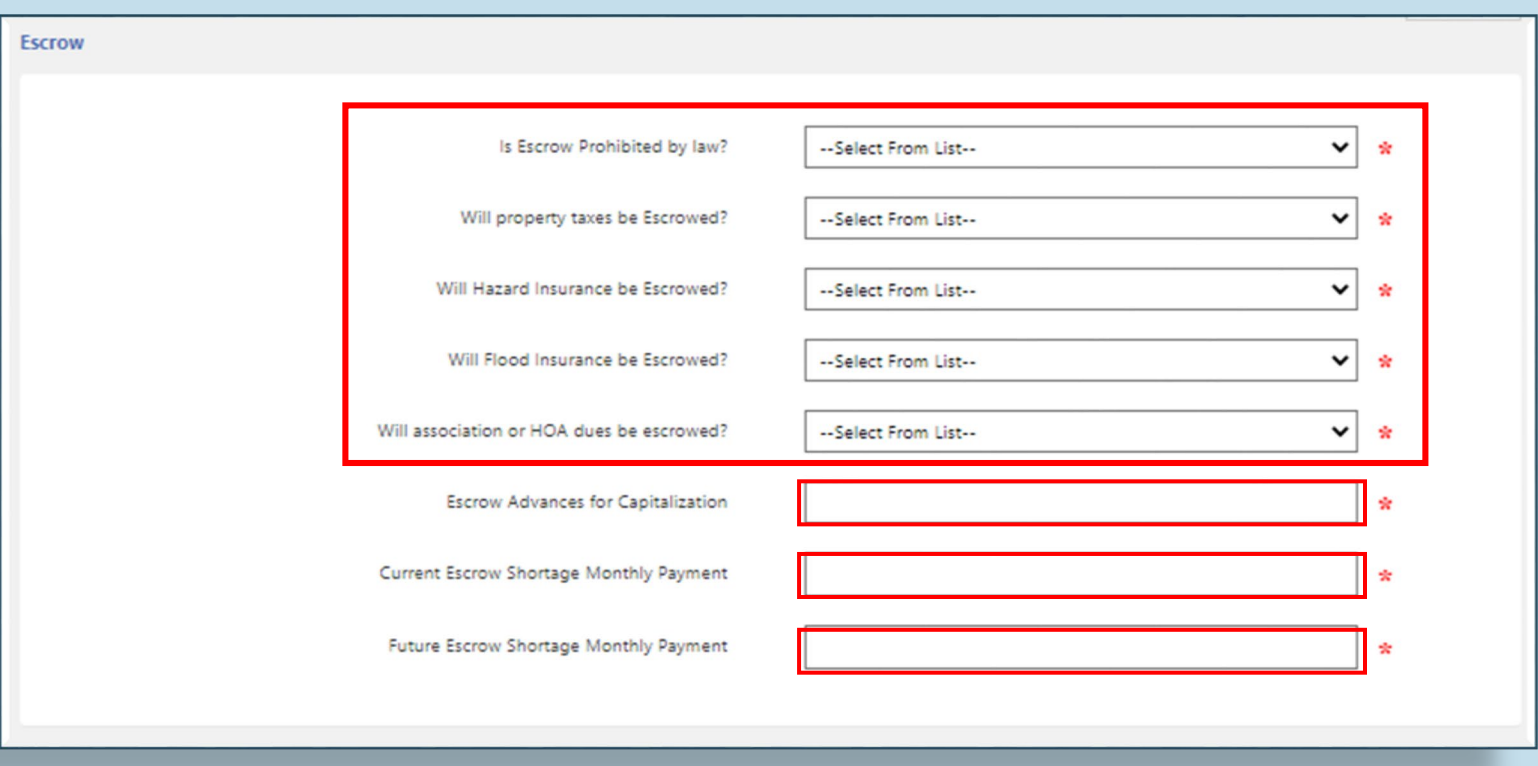

**Future Escrow Shortage Monthly Payment:** If a shortage was identified during an escrow analysis for the Flex Modification request, enter that monthly shortage amount. If no shortage was identified, enter \$0.

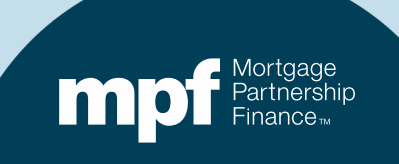

#### **Insurance & Escrow**

After completing the required *Insurance & Escrow* fields, click *Save*.

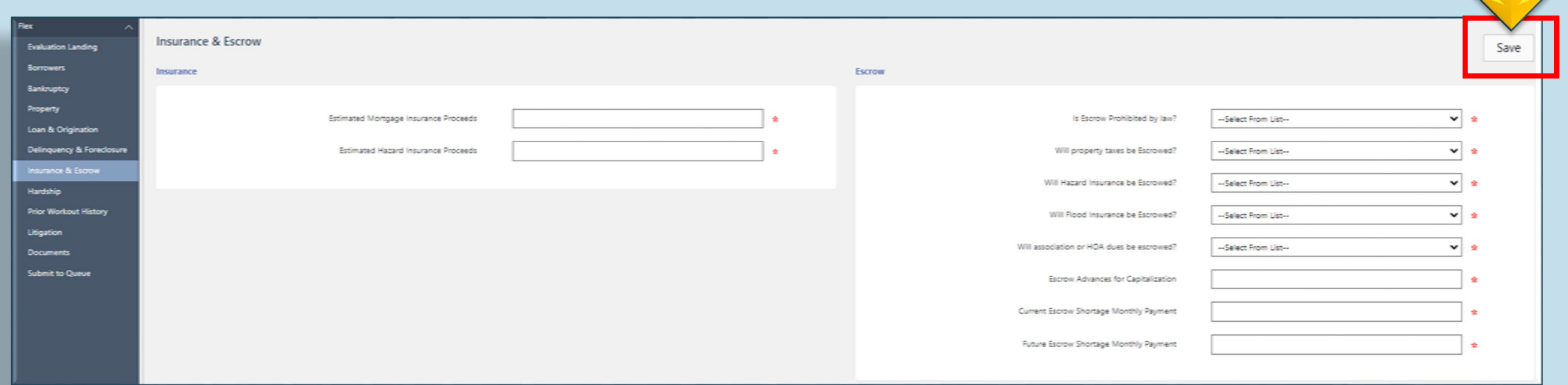

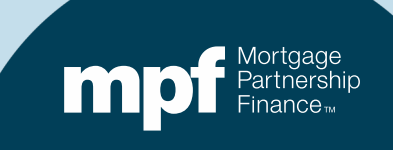

#### **Hardship Screen/Queue**

#### Click on the *Add New Hardship* link.

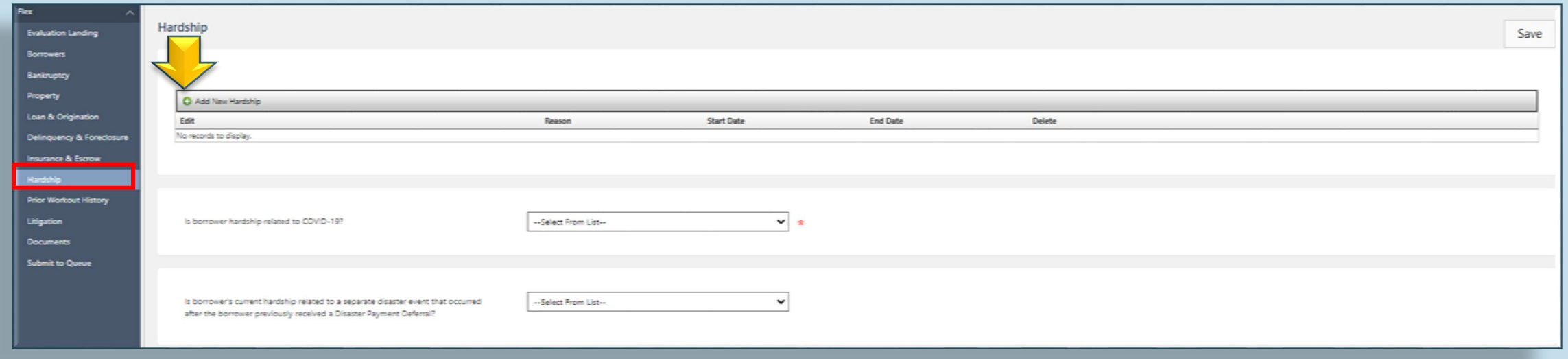

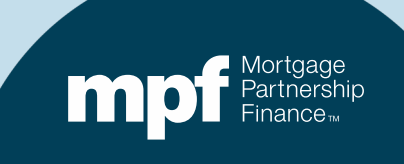

## **Add a New Hardship**

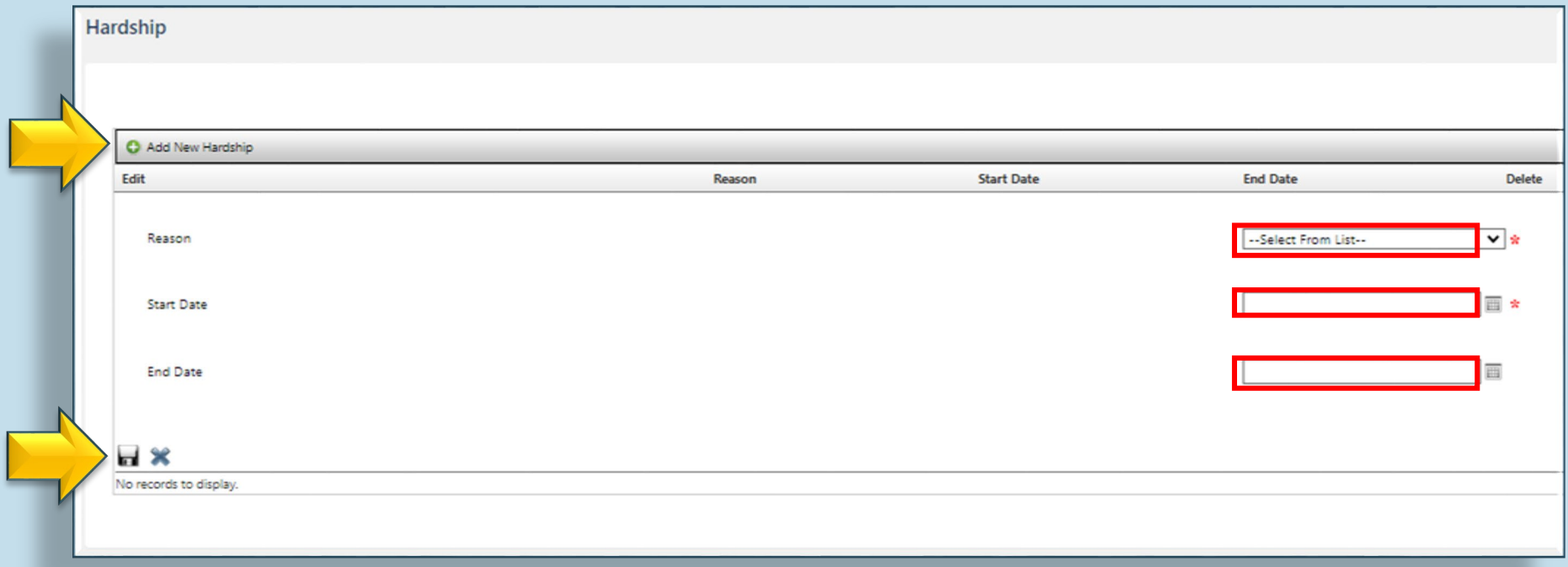

- For a Full-Doc Flex Mod, select the hardship reason from the dropdown box (should match what is on Fannie Mae's *Uniform Borrower Assistance Form (Form 710).* For No-Doc, select *Unknown-Uniform Borrower Assistance Form.*
- Enter the start date and end date.
- Click on the *Add New Hardship* link if more than one hardship applies.
- Click the *Save* icon after the hardship(s) are entered.

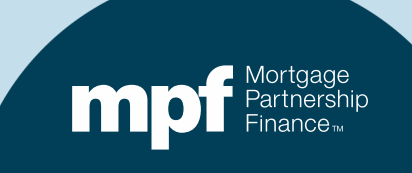

#### **Hardship**

- Answer **Yes or No** to the COVID-19 question.
- If applicable, answer **Yes or No** to the question about natural disasters.

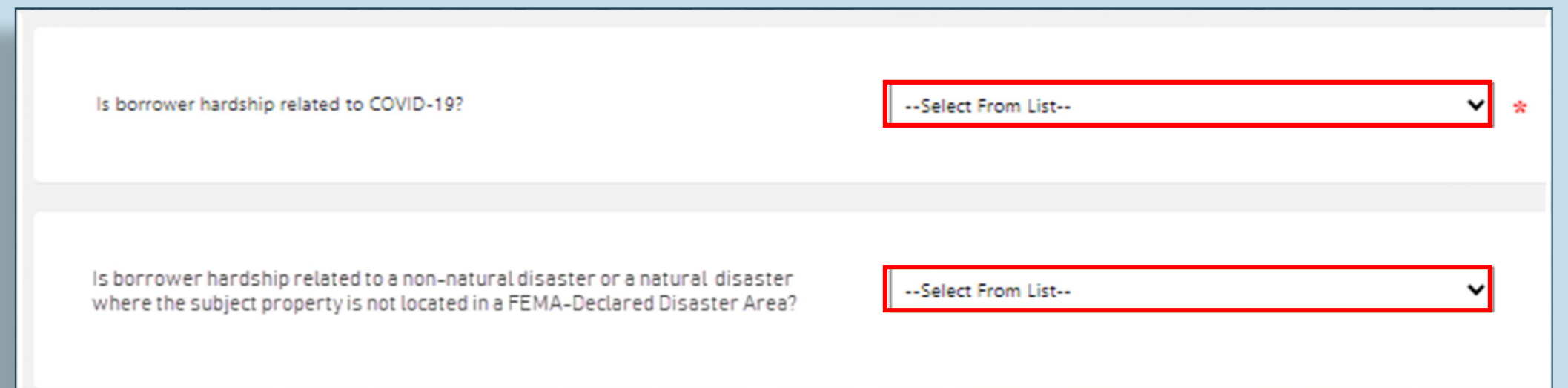

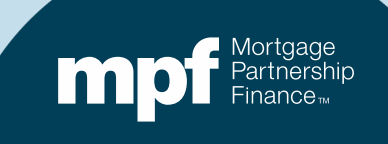

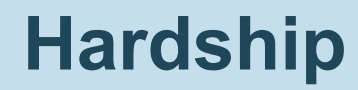

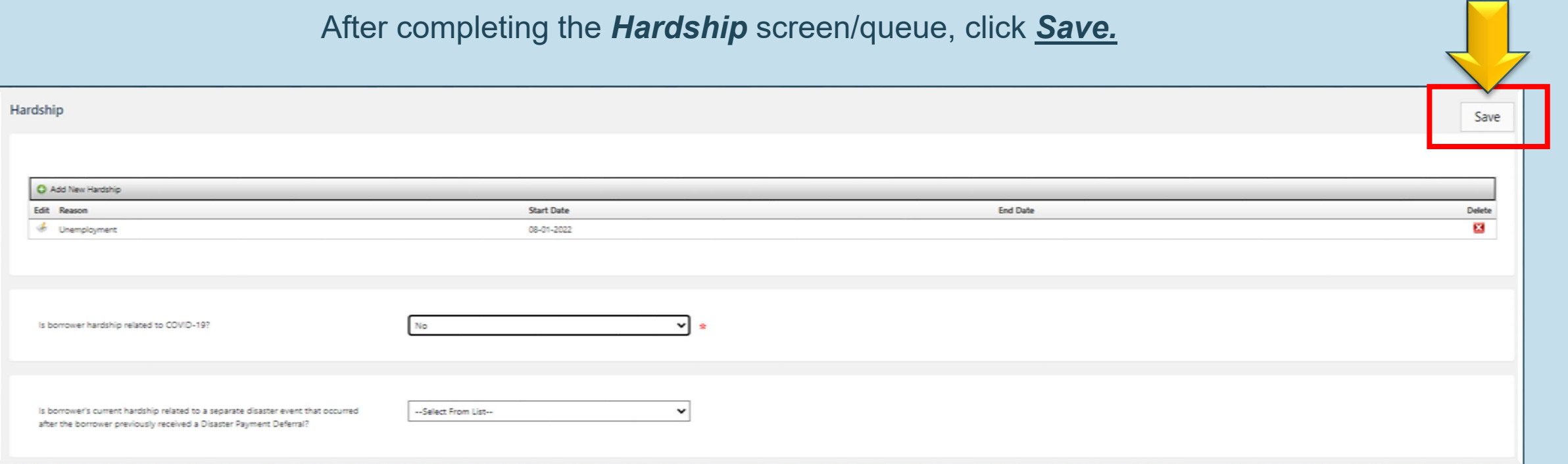

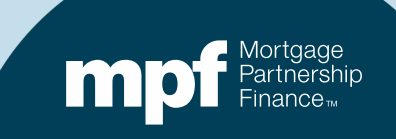

#### **Prior Workout History Screen/Queue**

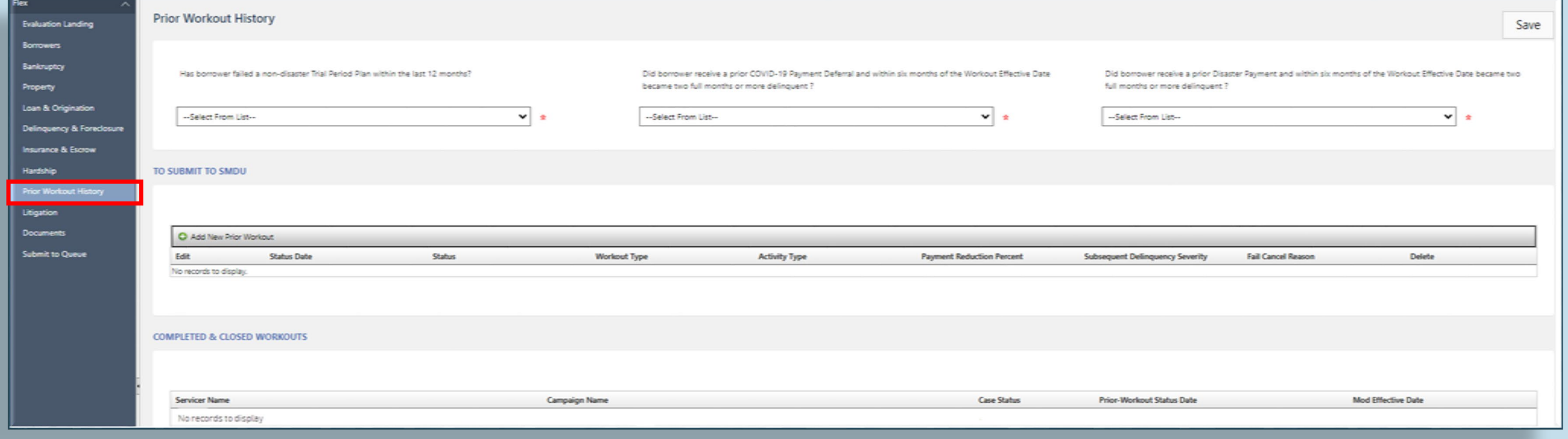

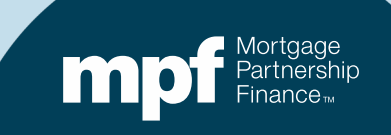

**Answer the three questions across the top of the screen:**

• If the answer to any of the above questions is *Yes*, and nothing is displayed in the *Completed & Closed Workouts* section at the bottom of the *Workout History* screen, add the prior workout option (shown on next slide).

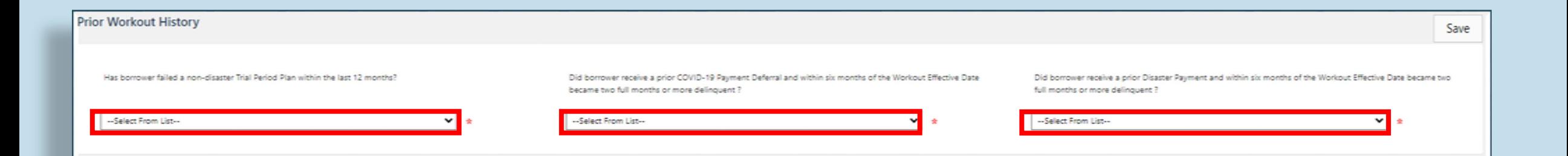

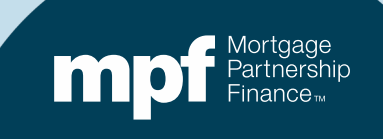

If a prior workout option needs to be added, click on the *Add New Prior Workout* link.

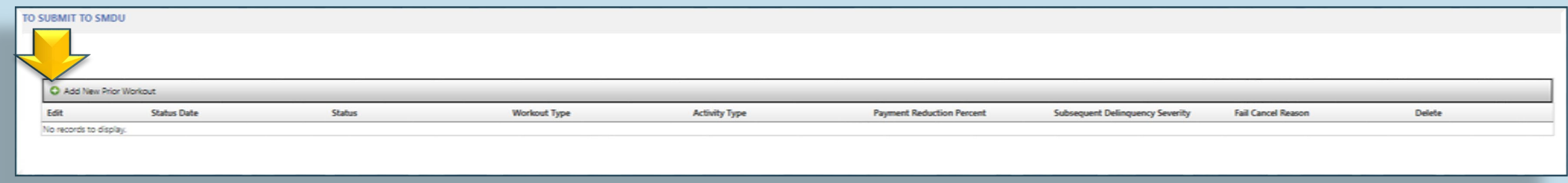

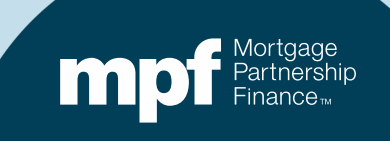

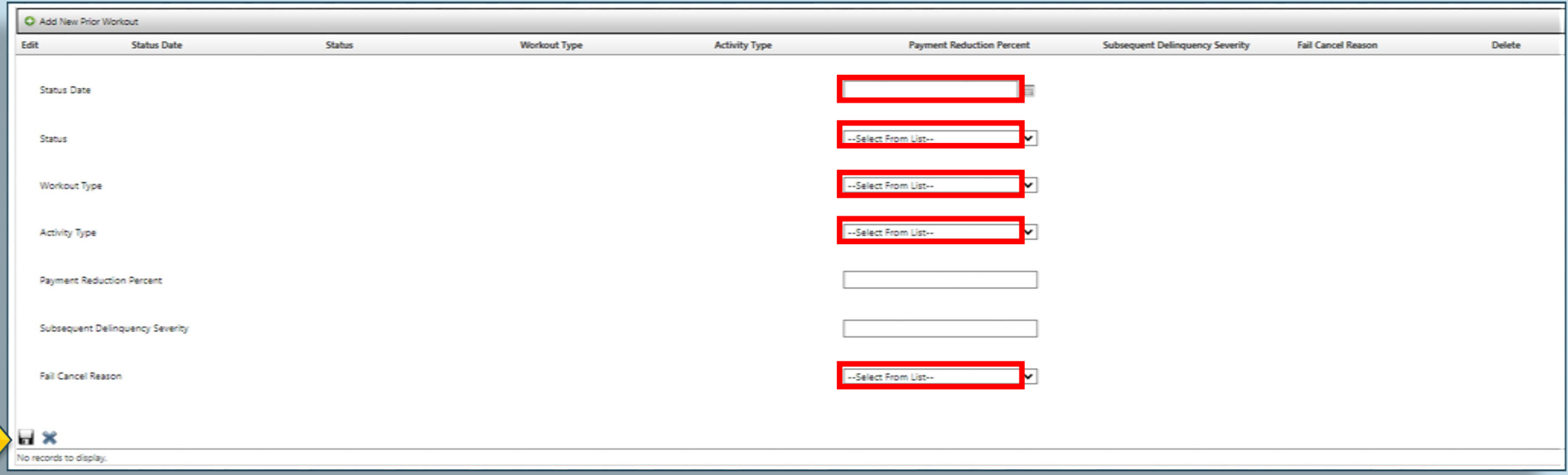

- **Status Date:** Enter the date associated with current status of the prior workout.
- **Status:** Select the most recent status from the dropdown list.
- **Workout Type:** Select the loss mitigation workout option that was previously sought.
- **Activity Type:** Select the current activity status of prior workout.
- **Fail Cancel Reason:** If prior workout wasn't completed, select reason why it wasn't successful.
- Click the *Save* icon after completing this section.

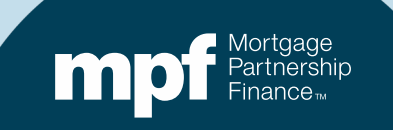

#### When all sections of the *Prior Workout History* screen/queue have been completed, click the **Save** button.

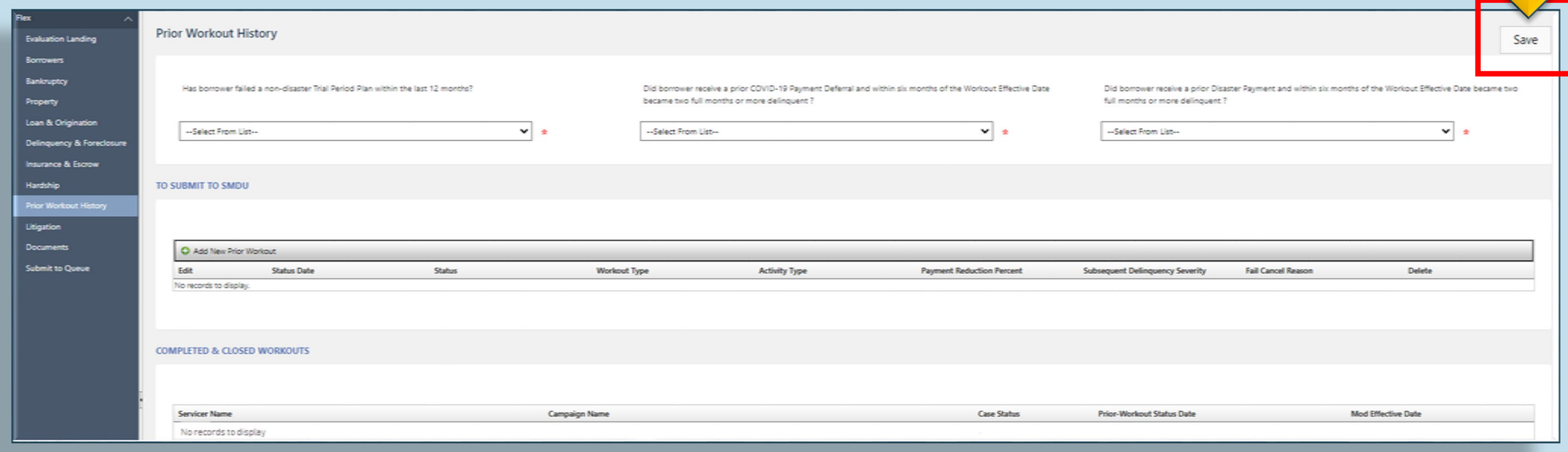

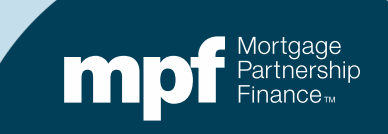

#### **Litigation Screen/Queue**

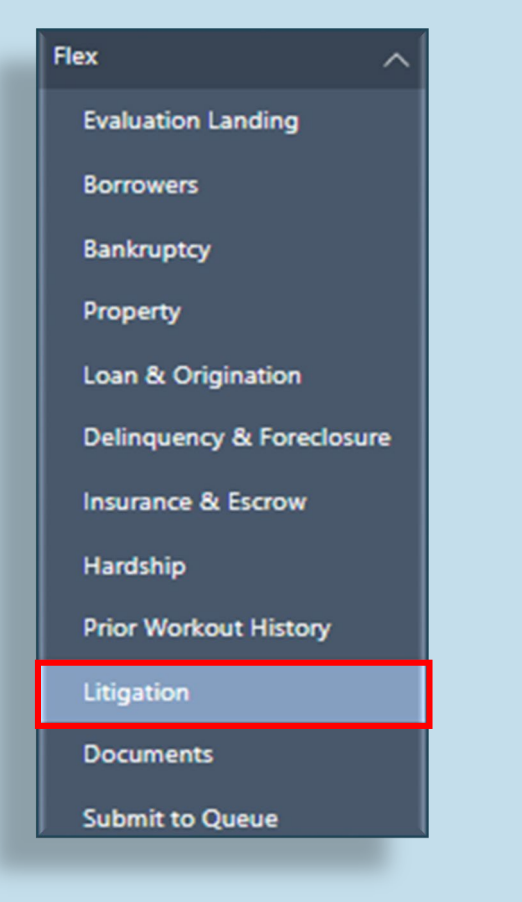

Flex Modifications do not require the completion of the *Litigation* screen/queue

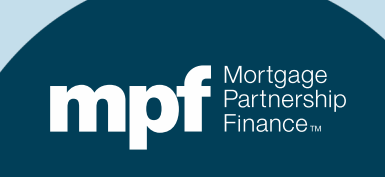

#### **Important Note**

Ensure that the *Save* button was clicked after completing each of the previous screen/queues.

The following message should have appeared after each screen/queue was saved:

Data was successfully saved to the database

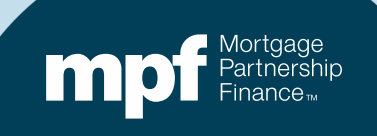

# **How to Attach Documents to the Forms**

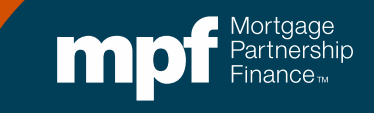

## **Uploading Documents**

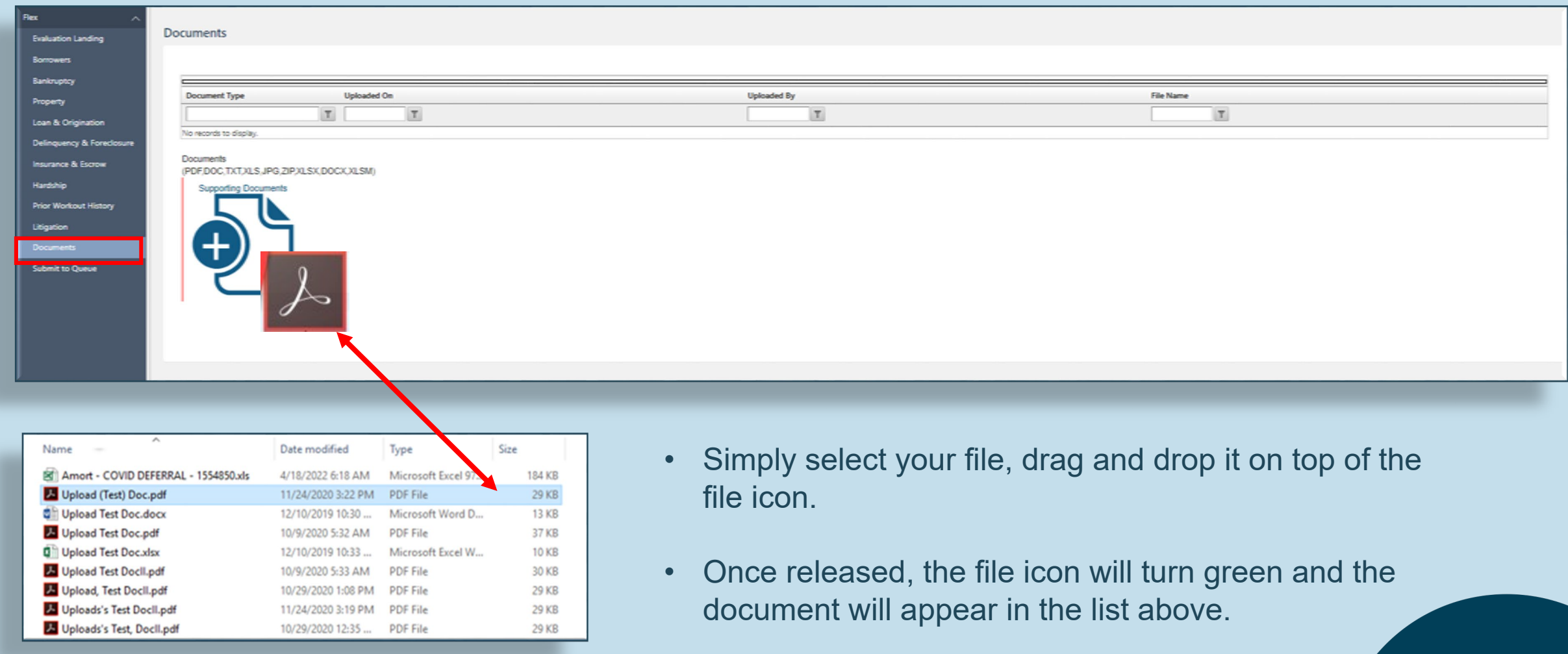

mp

## **Uploading Documents**

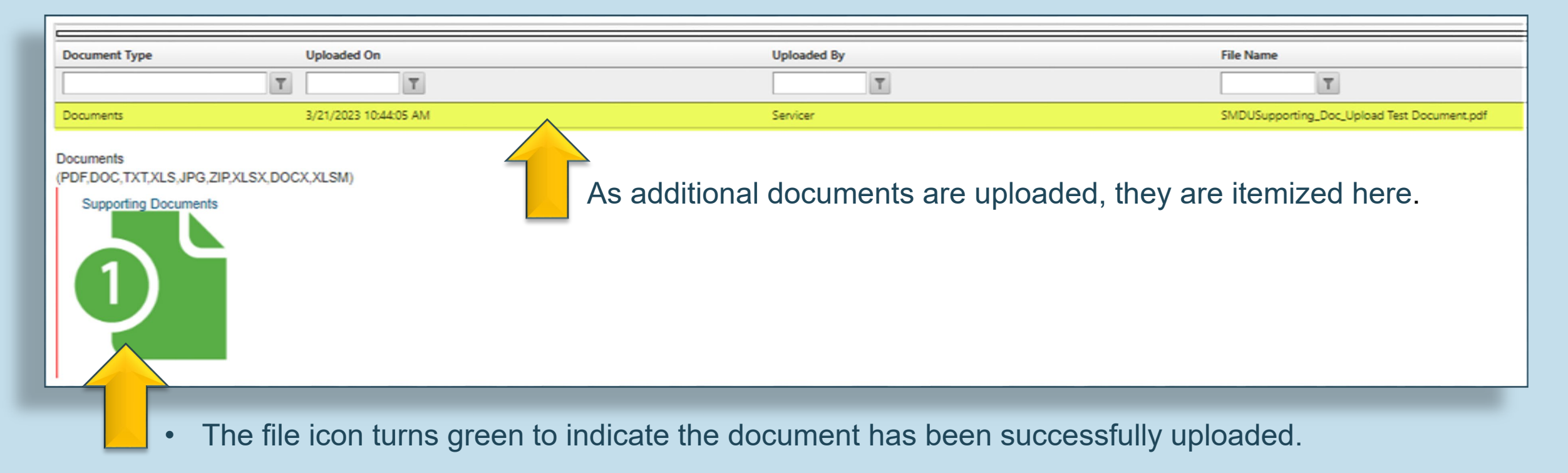

- Multiple documents can be uploaded in one file.
- There is no naming convention requirements, but apostrophes and commas should not be used.

# **Submitting Evaluation Forms**

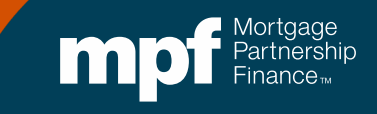

#### **How to Submit a Form/Submit to Queue**

**Evaluation Landing** 

**Borrowers** Bankruptcy

Flex

Property

Loan & Origination

**Delinquency & Foreclosure** 

**Insurance & Escrow** 

Hardship

**Prior Workout History** 

Litigation

**Documents** 

**Submit to Queue** 

If there are missing or invalid fields on any screens/queues, a data validation message will display with a list of items that must be completed and/or corrected:

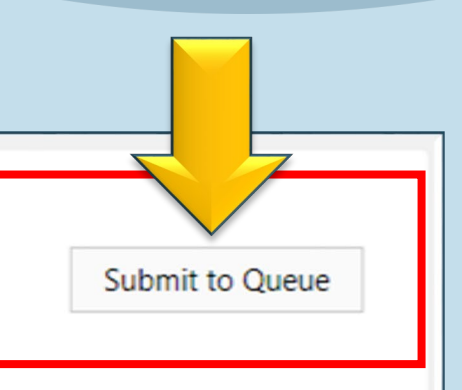

#### Please enter valid data for below fields

- · Delinquency & Foreclosure
	- o AttorneyCosts
	- o DelinquentInterestAmount
	- o PreTrialExpectedPaymentAmount
- · Insurance & Escrow
	- o EstMortgageInsProceeds
	- o EstHazardInsProceeds
	- o EscrowedPropertyTaxIndicator
	- o LoanEscrowAdvance
	- o EscrowedFloodInsuranceIndicator
	- o EscrowedAssoDueIndicator
	- o EscrowedHazardInsuranceIndicator
- · Hardship
	- o BorrowerImpactedByCovid19Indicator
- Prior Workout History
	- o BorrowerDisasterPaymentDeferralDefaultIndicator

Validation error. Please review the entire form for missing required fields and field errors.

- Correct any data issues.
- Don't forget to click *Save* after adding or editing data.
- Re-Submit to Queue.

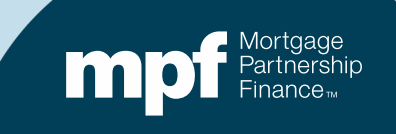

#### **How to Submit a Form**

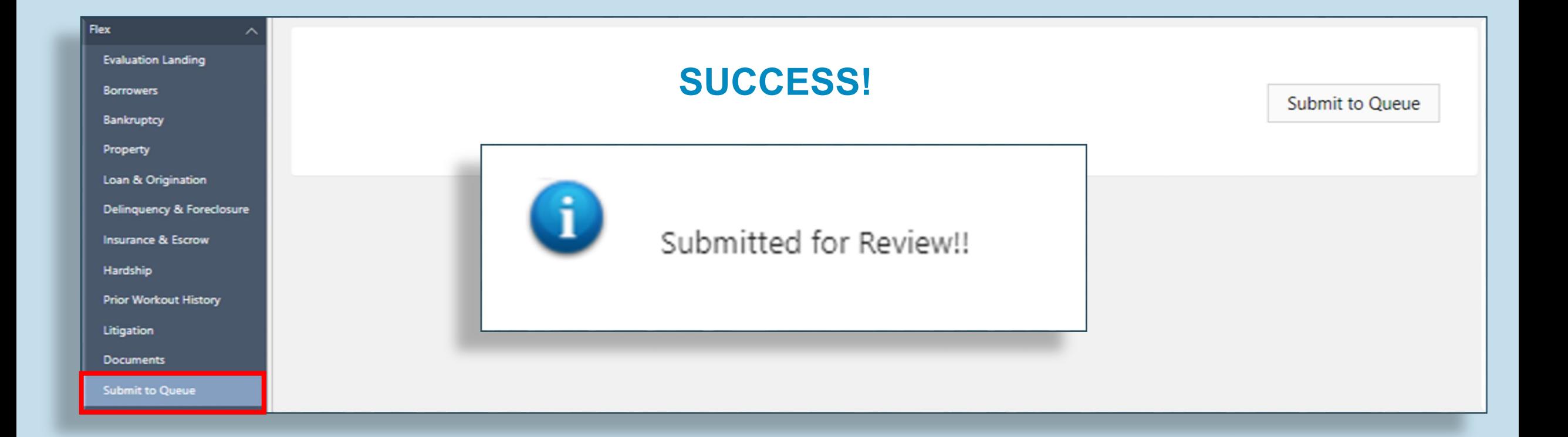

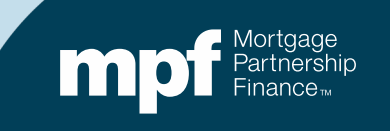

# **Process Flows**

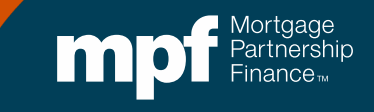

#### **Deferrals**

**Payment Deferral Plans, COVID-19 Payment Deferral Plans, and Disaster Payment Deferral Plans**

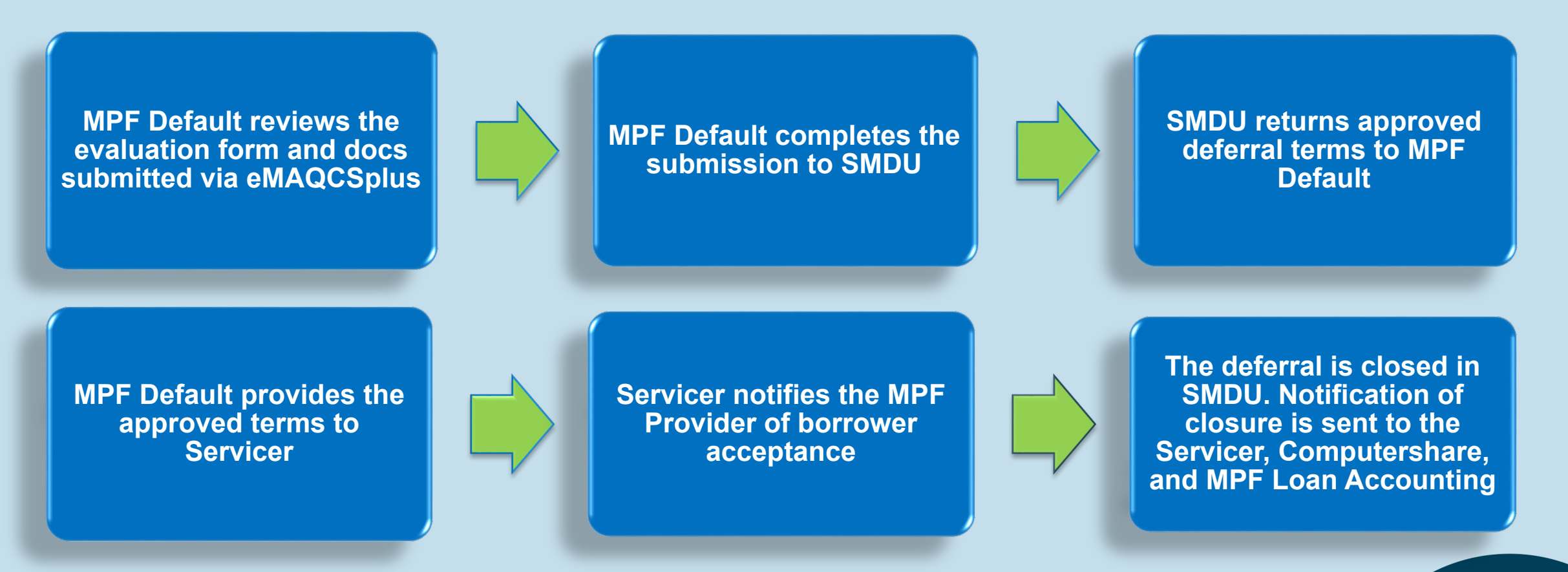

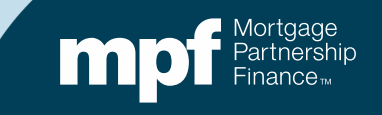

#### **Flex Modifications**

**MPF Default reviews the evaluation form and documents that were submitted via eMAQCSplus**

**MPF Default completes the submission to SMDU**

**SMDU returns trial terms to the MPF Default**

**MPF Default then sends the terms to the Servicer.** 

**The Servicer provides MPF Default with an**  *Evaluation Notice* **inclusive of the trial terms**

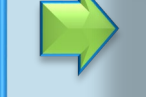

**MPF Default Reviews the**  *Evaluation Notice* **and sends an approval notification to the Servicer.**

**The Servicer provides the borrower with an**  *Evaluation Notice* **approval notification.**

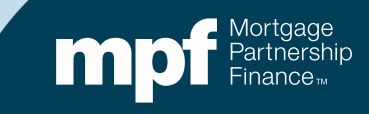

#### **Flex Modifications (continued)**

**Servicer sends MPF Default notification of trial payments and payment history**

**MPF Default records the trial payments in SMDU**

**When notified of the final trial payment, the Servicer provides MPF Default with a completed loan structure breakdown, payment history, and escrow documentation for review**

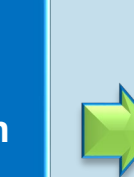

**MPF Default reviews the documentation provided with the final trial payment and submits the final loan structure to SMDU**

**SMDU returns an approval of the final structure to MPF Default**

**MPF Default provides the approval to the Servicer**

**The Servicer provides MPF Default with a completed,unsigned Loan Modification Agreement (Fannie Mae Form 3179)**

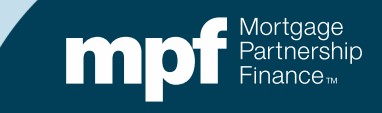

#### **Flex Modifications (continued)**

**MPF Default reviews the unsigned Form 3179**

**When approved by MPF Default, the Servicer provides Form 3179 to the borrower for signature(s)**

**The Servicer provides the executed Form 3179 to MPF Default**

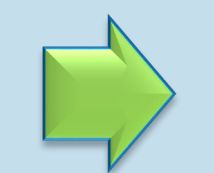

**MPF Default closes the Flex Modification in SMDU and sends notification the Servicer, Computershare and MPF Loan Accounting**

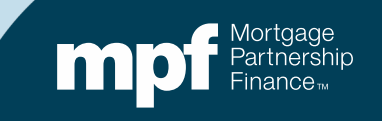

#### **MPF Program Contacts**

**MPF Service Center Phone - 877-345-2673 Email - [MPF-Help@FHLBC.com](mailto:MPF-Help@FHLBC.com) Hours - 8:30 AM to 4:30 PM CST**

**MPF Program Default Team [MPFDefaultServicing@fhlbc.com](mailto:mpfDefaultServicing@fhlbc.com)**

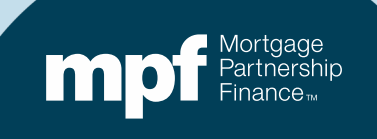